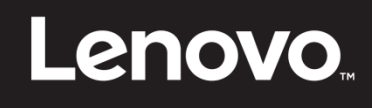

# **ThinkVision**

T23d-10 フラットパネルモニタ ユーザーズガイド 機械のタイプ:61C3

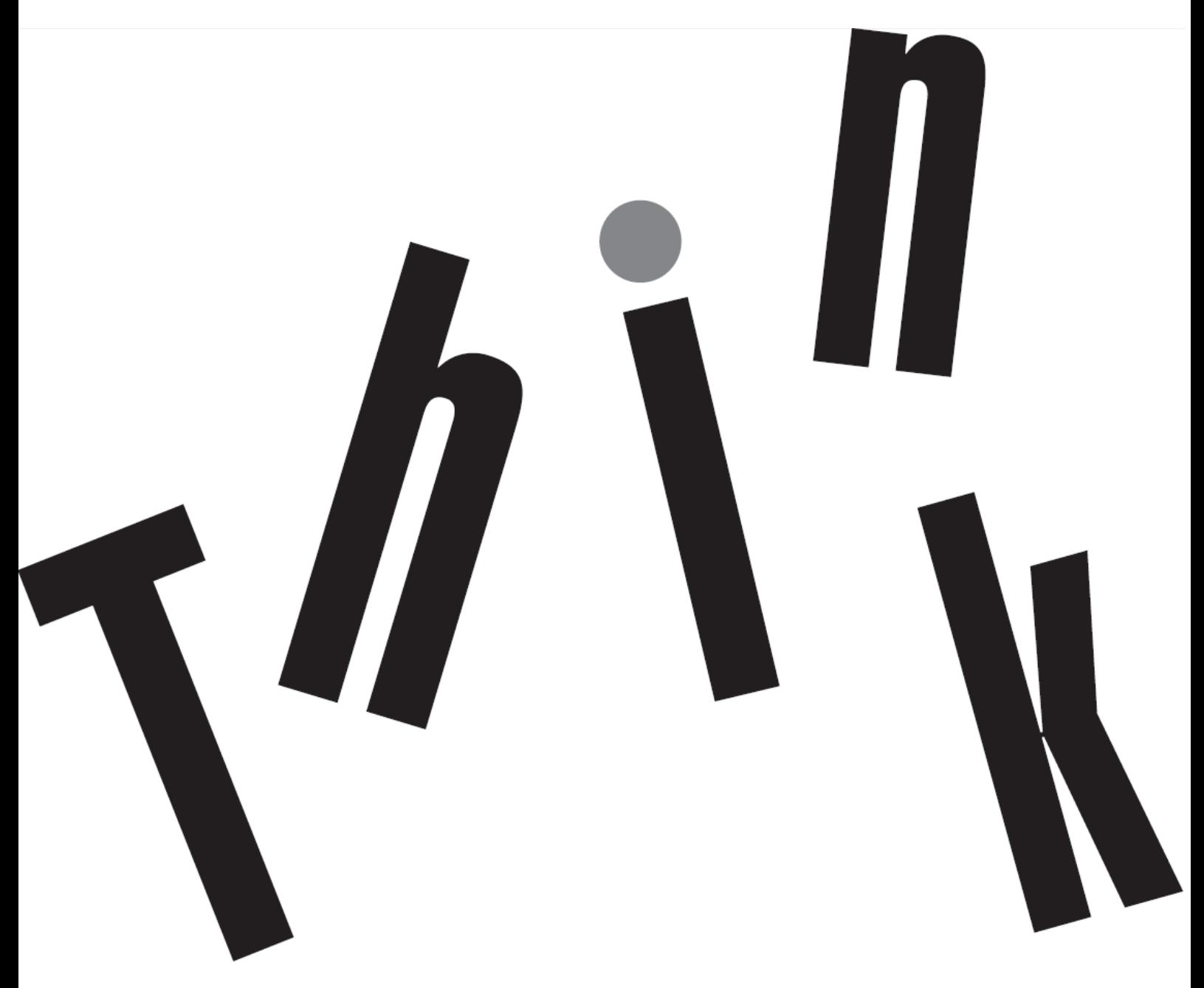

# <span id="page-1-0"></span>製品番号

61C3-MAR6-WW

# $\epsilon$

初版 (2018年5月)

© Copyright Lenovo 2018 All rights reserved.

LENOVO製品、データ、コンピュータソフトウェア、サービスは自費で独占的に開発されたものであり、47 C.F.R. 2.101で定義され たように市販品として政府事業体に販売され、使用、複製、開示する権利に制限されています。 米国政府の制限付き権利に関する注意事項:製品、データ、コンピュータソフトウェア、またはサービスが米一般通達局(G SA)契約に準じて提供される場合、使用、複製、または公開は契約番号GS-35F-05925で示された制限に従うものとします。

# <span id="page-2-0"></span>目次

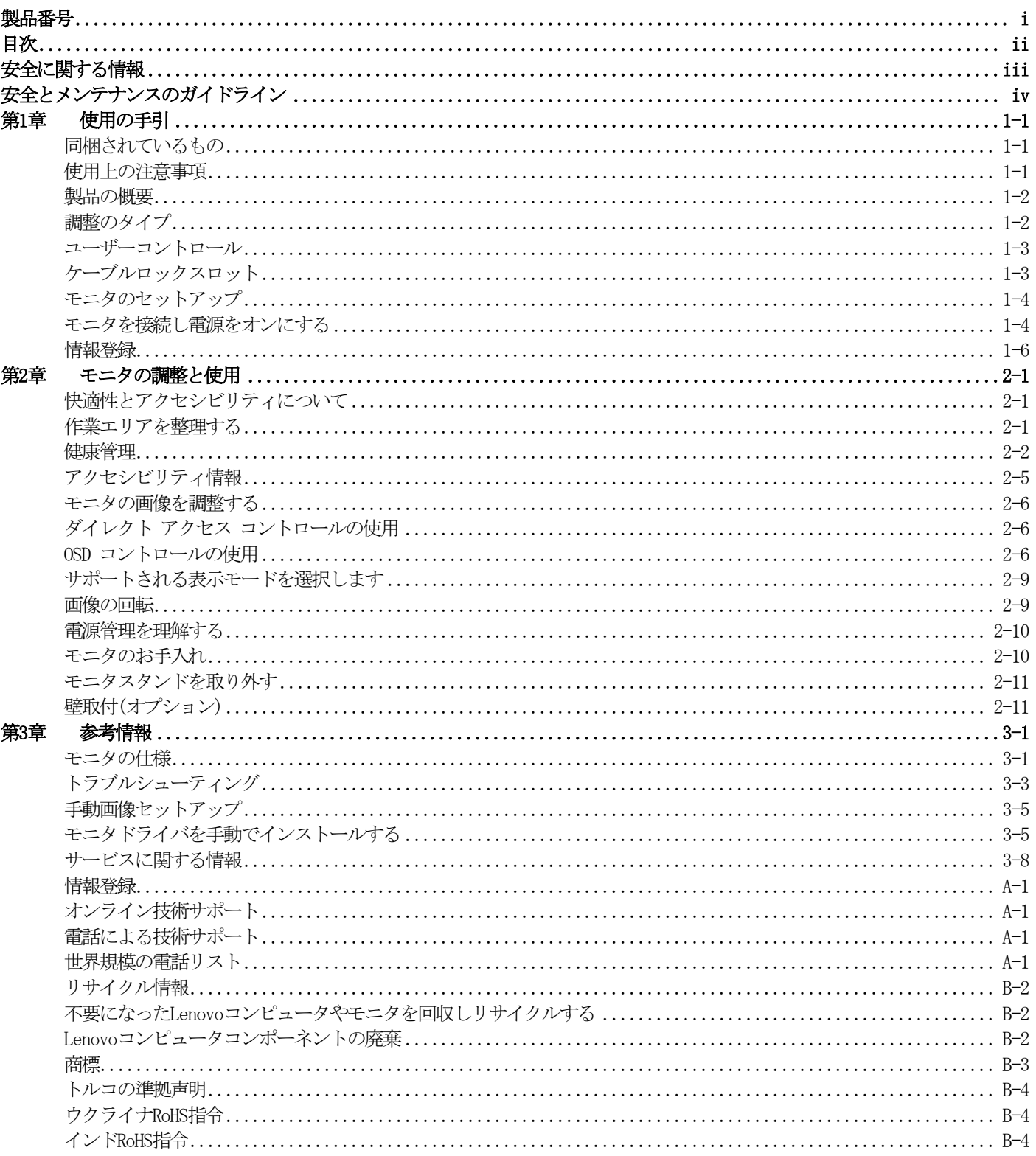

# <span id="page-3-0"></span>安全に関する情報 一般安全のガイドライン

コンピュータを安全に使用するためのヒントについては、以下のWebサイトにアクセスしてください: <http://www.lenovo.com/safety> 本製品の設置を始める前に、安全に関する情報をよくお読みください。

#### دات السلامة مج، يجب قراءة

Antes de instalar este produto, leia as Informações de Segurança.

在安装本产品之前,请仔细阅读 Safety Information(安全信息)。

Prije instalacije ovog produkta obavezno pročitajte Sigurnosne Upute.

Před instalac tohoto produktu si přečtěte příručku bezpečnostních instrukcí.

Læs sikkerhedsforskrifterne, før du installerer dette produkt.

Ennen kuin asennat t m n tuotteen, lue turvaohjeet kohdasta Safety Information Avant d'installer ce produit, lisez les consignes de sécurité.

Vor der Installation dieses Produkts die Sicherheitshinweise lesen.

Πριν εγκαταστήσετε το προϊόν αυτό, διαβάστε τις πληροφορίες ασφάλειας (safety information).

לפני שתתקינו מוצר זה, קראו את הוראות הבטיחות.

A termék telepítése előtt olvassa el a Biztonsági előírásokat!

Prima di installare questo prodotto, leggere le Informazioni sulla Sicurezza

### 製品の設置の前に、安全情報をお読みください。

본 제품을 설치하기 전에 안전 정보를 읽으십시오.

Пред да се инсталира овој продукт, прочитајте информацијата за безбедност.

Lees voordat u dit product installeert eerst de veiligheidsvoorschriften.

Les sikkerhetsinformasjonen (Safety Information) før du installerer dette produktet.

Przed zainstalowaniem tego produktu, należy zapoznać się

z książką "Informacje dotyczące bezpieczeństwa" (Safety Information).

Antes de instalar este produto, leia as Informações de Segurança.

Перед установкой продукта прочтите инструкции по технике безопасности.

Pred inštaláciou tohto produktu si prečítajte bezpečnostné informácie.

Pred namestitvijo tega proizvoda preberite Varnostne informacije.

Antes de instalar este producto lea la información de seguridad.

Läs säkerhetsinformationen innan du installerar den här produkten.

# សូមអានពត៌មានល្អិតល្អន់ មុនពេលចាប់ផ្តើមបញ្ចូលកម្មវិធី 安裝本產品之前,請先閱讀「安全諮詢」。

# <span id="page-4-0"></span>安全とメンテナンスのガイドライン

## 安全に関する重要な情報

 $\wedge$ 

 $\wedge$ 

電源コードはモニタで使用するように設計されています。異なるコードを使用するには、このモニタと互換性のある 電源と接続のみを使用してください。

警告:モニー、コンピュータ、およびその他の機器は常にアースされたコンセントに接続してください。感電や機 器が損傷する原因となるので、電源コードのアース機能を無効にしないでください。アース用プラグは重要な安全 機能です。

警告:安全のために、電源コードを差し込んだアースされたコンセントがオペレータのすぐ手の届くところにあり、 できるだけ機器の近くにあることを確認してください。電源を機器から外すには、プラグをしっかりつかんでコン セントから電源コードを抜きます。コードを引っ張らないでください。

注意:モニタとコンピュータを保護するために、コンピュータとその周辺装置(モニタ、プリンタ、またはスキャナ など)の電源コードはすべてサージ保護のついたケーブルタップやUPS(無停電電源装置)などのサージ保護装置に 接続してください。すべてのケーブルタップにサージ保護機能があるわけではありません。この機能の付いたケー ブルタップにはその旨を特別にラベルする必要があります。サージ保護が失敗した場合に機器を交換できるよう に、メーカーが損傷交換ポリシーを提供しているケーブルタップを使用してください。

注意:この機器には、認定された電源コードを使用する必要があります。国の関連する取り付けまたは機器の規制 を考慮する必要があります。IEC 60227 (指定H05VV-F 3G 0.75mm² またはH05VVH2-F2 3G 0.75mm²)に従った通常の ポリ塩化ビニルフレキシブルコードを使用する必要があります。代わりのフレキシブルコードは合成ゴムです。

## 安全のための注意事項

- モニタのラベル/背面プレートに示されたように、このモニタと互換性のある電源および接続のみを使用して ください。
- コンセントに接続された製品の合計アンペア定格がコンセントの定格電流を超えておらず、電源コードに接続 された製品の合計アンペア定格が電源コードの定格を超えていないことを確認してください。各装置のアンペ ア定格(アンペアまたはA)を知るには、電源ラベルを見てください。
- モニタは手の届きやすいように、コンセントの傍に設置してください。モニタを取り外すには、プラグをしっ かりつかんでコンセントから抜いてください。コードを引っ張ってモニタを取り外さないでください。
- 電源コードの上に物を置かないでください。コードを踏みつけないでください。
- VESAマウントアプリケーションを使用している間、ACコネクタは下を向いている必要があります。他の方向に 向けないでください。

#### メンテナンスのガイドライン

パフォーマンスの向上とモニタの寿命を延ばすために、以下を実行してください。

- モニタのキャビネットを開けたり、この製品を自分で修理しないでください。モニタが適切に作動しないか、 モニタを落としたり損傷した場合、Lenovoの正規代理店、またはサービスプロバイダにご連絡ください。
- これらのコントロールは、操作指示で説明したとおりに調整してください。
- 使用しないときは、モニタの電源をオフにしてください。スクリーンセーバーを使用したり未使用時にモニタ の電源をオフにすることで、モニタの推定寿命を大幅に延ばすことができます。
- モニタはよく換気された領域に保管し、過剰な光、熱または湿気にさらさないでください。
- キャビネットのスロットまたは開口部は、換気のために設けられています。これらの開口部を塞いだり覆った りしないでください。キャビネットのスロットまたはその他の開口部に、いかなる物体も差し込んだりしない でください。
- 清掃する前に、モニタをコンセントから抜いてください。液体クリーナーやエアロゾルクリーナーを使用しな いでください。
- モニタを落としたり、不安定な面に置かないでください。
- モニタの台を取り外すときは、モニタ面が傷つかないように、モニタ面を柔らかい場所に下にして置きます。

#### モニタを清掃する

モニタは高品質な光デバイスで、清掃するときは特別なお手入れが必要となります。モニタを清掃するには、以下の ステップに従ってください。

- 1. コンピュータとモニタの電源をオフにします。
- 2. 清掃する前に、モニタをコンセントから抜いてください。

注意:モニタのスクリーンまたはキャビネットを清掃する際に、ベンジン、シンナー、アンモニアまたは揮発性物  $\bigwedge$ 質を使用しないでください。これらの化学物質は、モニタを損傷することがあります。液体クリーナーやエアロゾ ルクリーナーを使用しないでください。LCDスクリーンを清掃するために水を使用しないでください。

- 3. スクリーンは乾いた、柔らかい、きれいな布で拭いてください。スクリーンをさらに清掃する必要がある場合、 静電防止スクリーンクリーナーを使用してください。
- 4. モニタの枠の埃を払ってください。キャビネットを清掃するには、湿らせた布を使用してください。キャビネッ

トをさらに清掃する必要がある場合、イソプロピル・アルコールで湿らせたきれいな布を使用してください。

- 5. モニタのプラグを差し込んでください。
- 6. モニタとコンピュータ電源をオンにします。

# <span id="page-6-0"></span>第**1**章 使用の手引

このユーザーズガイドには、ThinkVision® T23d-10 フラットパネルモニタに関する詳細な情報が含まれています。使い方を すばやく確認したいときは、同梱のセットアップポスターを参照してください。

## <span id="page-6-1"></span>同梱されているもの

本製品には、次の付属品が同梱されています。

- 情報フライヤー
- フラットパネルモニタ
- モニタスタンド
- モニタ台
- DP ケーブル
- 電源コード
- アナログ信号ケーブル

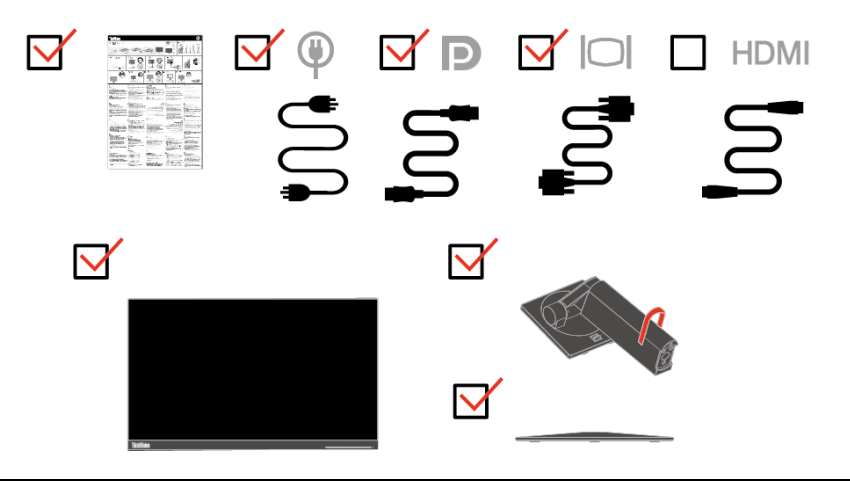

## <span id="page-6-2"></span>使用上の注意事項

モニタをセットアップする場合は、下図を参照してください。

メモ:画面領域内のモニタはタッチしないでください。画面領域はガラスのため、取り扱いが粗かった り、あるいは圧力がかかりすぎたりすると、破損する場合があります。

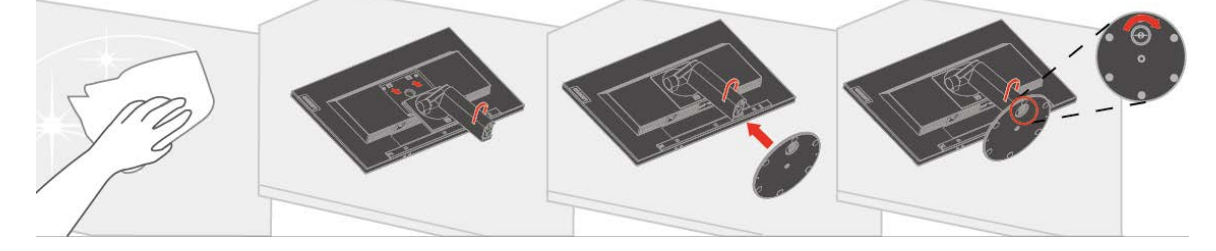

- 1. 画面を伏せた状態で、モニタを柔らかく平らな面に置いてください。
- 2. スタンドアセンブリブラケットとモニタを揃えてください。
- 3. ベースは、しっかりはまるまで、スタンドの方向に挿入してください。 メモ:VESA マウントを取り付けるには、[2-11](#page-22-0)ページの[「モニタスタンドを外す」](#page-21-2)を参照してくだ さい。

## <span id="page-7-0"></span>製品の概要

本セクションでは、モニタ位置の調整、ユーザー制御の設定、ケーブルロックスロットの使用に関する情報を紹介し ています。

## <span id="page-7-1"></span>調整のタイプ

#### 傾き

傾き範囲の例については、図を参照してください。

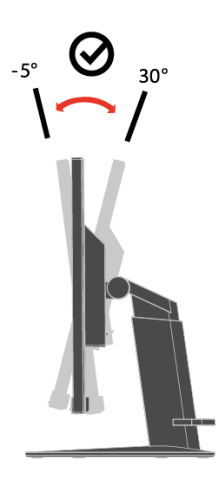

#### スイベル

組込み台を使って、モニタを最も快適な視野角に傾けたり、回転させたりすることができます。

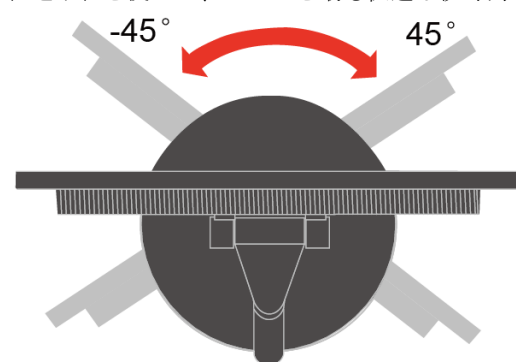

#### 高さ調整

モニタの上部を押した後、モニタの高さを調整することができます。

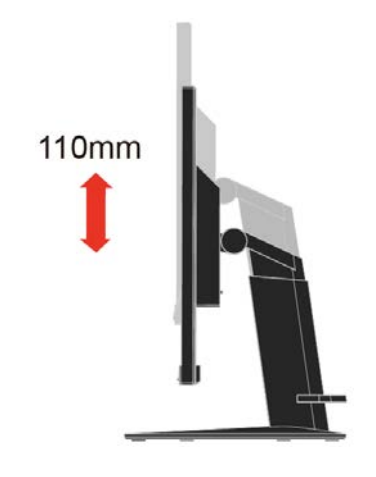

− モニタ画面を回転させる前に、モニタの高さを調整します。(モニタ画面が最高点まで引き上 げられ、後方に30°傾けられることを確認してください。)

− 続いて、モニタが停止するまで、時計回りまたは反時計回りに90°回転させてください。

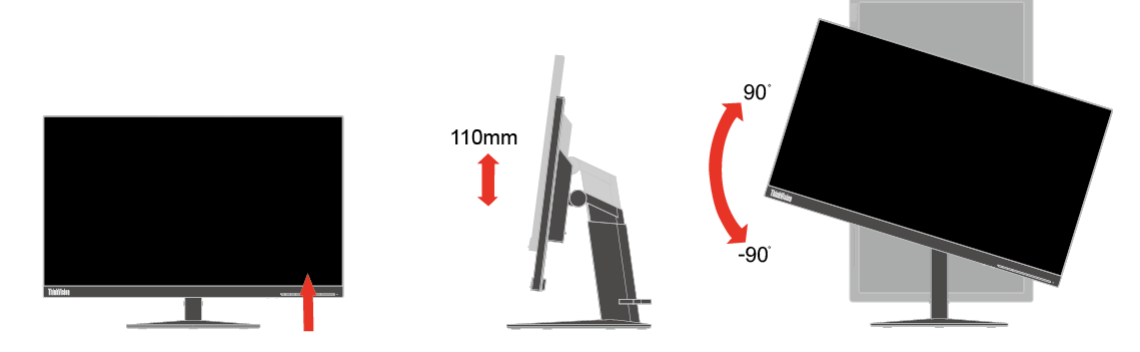

#### <span id="page-8-0"></span>ユーザーコントロール

本機は、正面に以下に示すようなコントロールがあり、表示を調整できるようになっています。

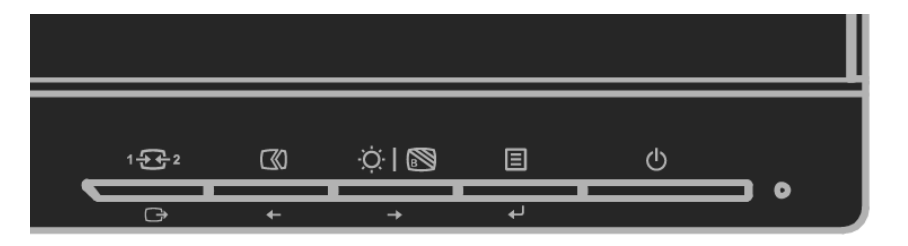

これらのコントロールの使用方法の詳細については、[「モニタの画像を調整する」](#page-17-0)[\(2-6](#page-17-0)ページ)を参照してく ださい。

## <span id="page-8-1"></span>ケーブルロックスロット

本機は、モニタの背面にケーブルロックスロットがあります。ケーブルロックに付属する取扱説明 書に従って、取り付けてください。

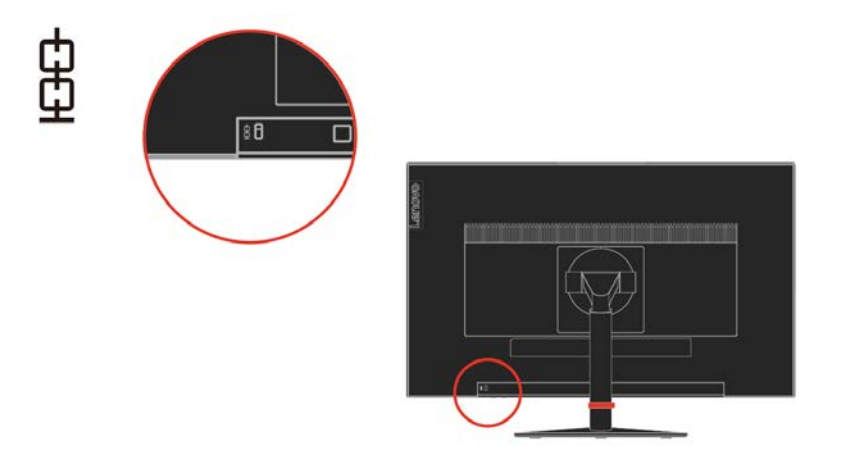

## <span id="page-9-1"></span><span id="page-9-0"></span>モニタのセットアップ

このセクションでは、モニタをセットアップする方法について説明します。

## モニタを接続し電源をオンにする

メモ:この手順を実行する前に必ずフライヤーに記載された安全に関する情報をお読みください。

1. コンピュータと取り付けたすべてのデバイスの電源をオフにして、コンピュータの電源コードを 抜きます。

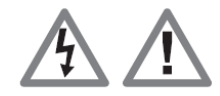

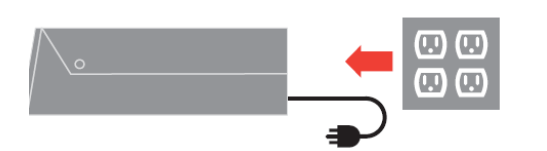

2. アナログ信号ケーブルの一方の端をモニタのD-SUBコネクタに接続し、もう一方の端をコンピュ ータの背面に接続します。

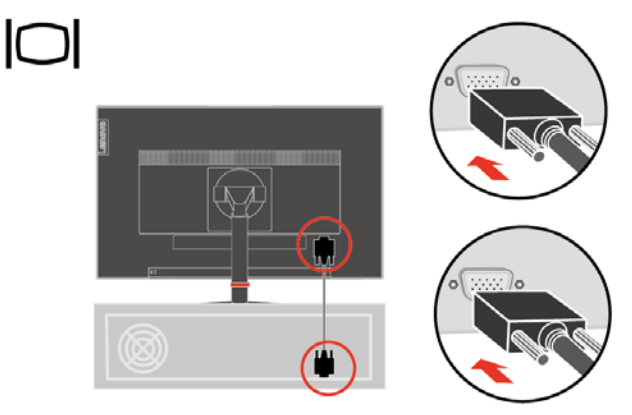

3. DPケーブルの一方の端をコンピュータ背面のDPコネクタに、もう一方の端をモニタのDPコネクタ に接続します。Lenovoは、モニタ上のDisplayPort入力を使用するお客様に「Lenovo DisplayPo rt - DisplayPort ケーブル 0A36537」の購入をお勧めします。

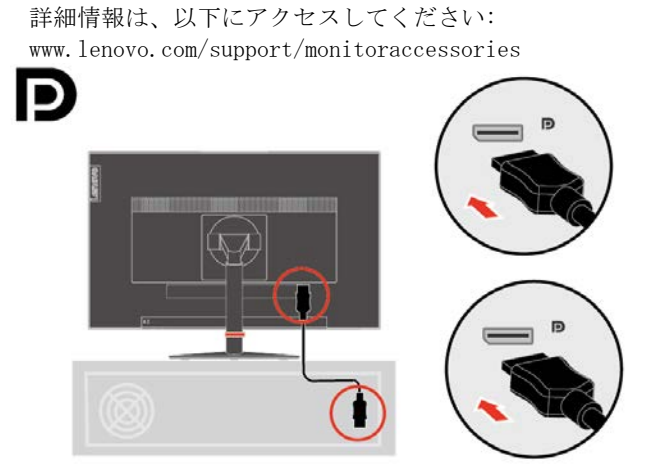

4. HDMIケーブルの一方の端をコンピュータ背面のHDMIコネクタに、もう一方の端をモニタのHDMI コネクタに接続します。Lenovoは、モニタ上のHDMI入力を使用するお客様に「Lenovo HDMI - H DMI ケーブル OB47070」の購入をお勧めします。

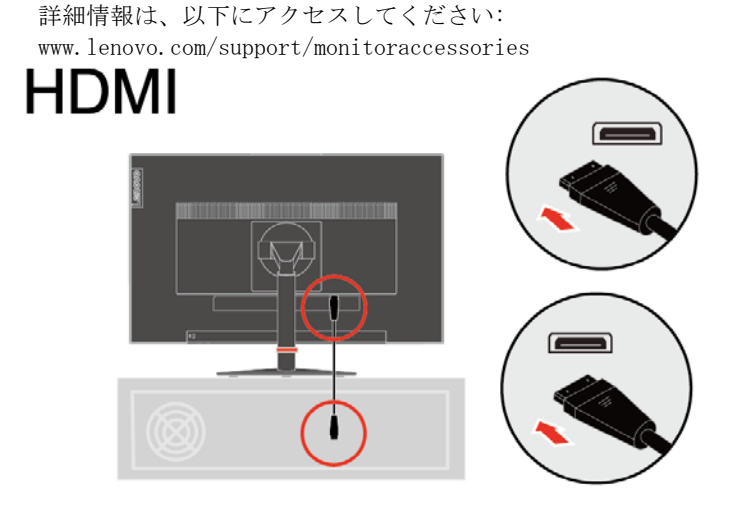

5. モニタの電源コードとコンピュータコードをアースされたコンセントに差し込みます。

メモ:この機器には、認定された電源コードを使用する必要があります。国の関連する取り付 けまたは機器の規制を考慮する必要があります。IEC 60227 (指定H05VV-F 3G 0.75mm² または H05VVH2-F2 3G 0.75mm²)に従った通常のポリ塩化ビニルフレキシブルコードを使用する必要 があります。フレキシブルコードの代わりにIEC 60245 (指定H05RR-F 3G 0.75mm²)に従った合 成ゴムを使用できます。

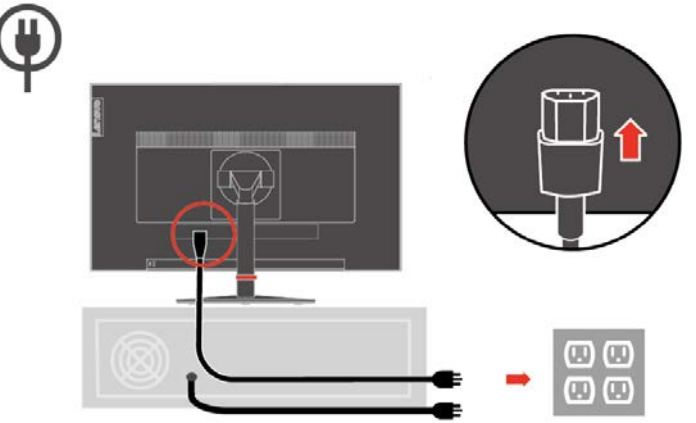

6. 以下に示す通り、ラインクリーナーを組み込みます。

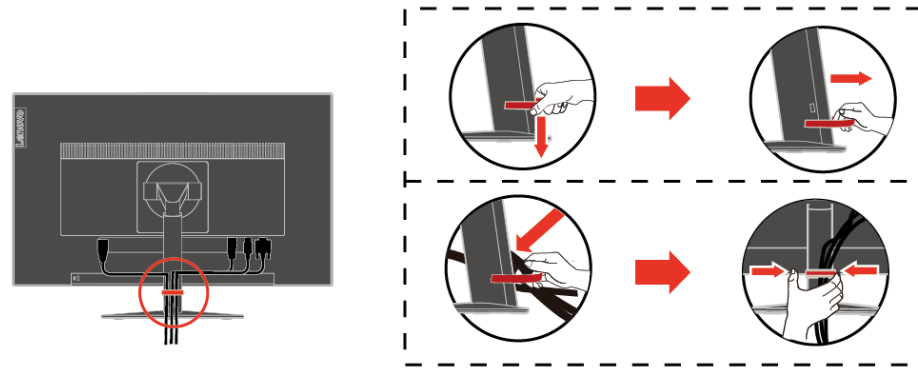

 $\overline{1}$ 

 $\overline{1}$ 

 $\overline{1}$  $\overline{1}$ 

 $\mathbf{I}$ 

 $\blacksquare$ 

 $\mathbf{I}$ 

 $\mathbf{I}$ 

J.

 $\overline{1}$ 

7. モニタとコンピュータ電源をオンにします。

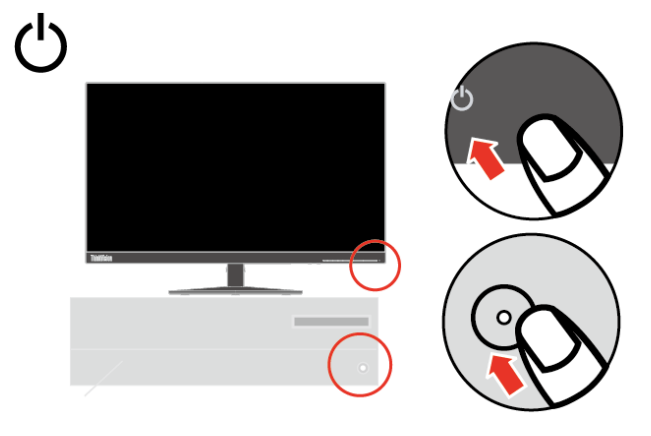

8. モニタのドライバをインストールするには、Lenovo Webサイト[\(http://support.lenovo.com/do](http://support.lenovo.com/docs/t22v_10) [cs/T23d\\_10\)](http://support.lenovo.com/docs/t22v_10)からダウンロードし、[3-5](#page-27-1)ページの手順に従ってください。

#### <span id="page-11-0"></span>情報登録

Lenovo® 製品をお買い上げいただき、ありがとうございます。少しお時間を割いて製品を登録し情 報をご提供いただくと、Lenovoでお客様に対するサービスの質を将来より向上させることができ ます。お客様のフィードバックはお客様にとって重要な製品開発とサービスの開発、および、お 客様と通信を行う方法のさらなる開発に役立ちます。次のWebサイトでお客様のオプションを登録 してください:

<http://www.lenovo.com/register>

Webサイトのアンケートで今後情報を受け取りたくないとお答えにならない限り、Lenovoからお客 様に情報をお送りし登録された製品を更新いたします。

## <span id="page-12-0"></span>第**2**章 モニタの調整と使用

ここでは、モニタの調整と使用についてご説明します。

## <span id="page-12-1"></span>快適性とアクセシビリティについて

コンピュータを快適に使用するには、人体工学的に優れた姿勢で作業することが非常 に重要です。自分の作業スペースや道具類は、それぞれのニーズにあったもの、そし て自分が行おうとしている仕事に適したものを用意しましょう。更に、健康な仕事習 慣を身に付けて、最大限のパフォーマンスを発揮しながらコンピュータを快適に使用 します。

## <span id="page-12-2"></span>作業エリアを整理する

作業面の高さを確保し、快適に作業を行うための作業領域を確保します。 資料や機器を使用する方法に合わせて作業領域を整理してください。作業エリアは清 潔にして、コンピュータのマウス、電話など頻繁に使用する道具類は手の届く位置に 配置して出しやすいようにしておきます。

道具類のレイアウトやセットアップは、あなたの作業姿勢に大きな役割を果たしてい ます。以下のトピックは、よりよい作業姿勢を実現してそれを維持するために道具類 のセットアップを最適化する方法です。

モニタの位置を決め表示する コンピュータのモニタを快適で見やすい状態に配置して調整するため、以下の点にご 注意ください。

 表示距離:モニタを快適に見るために適切な範囲は、約510mmから760mm(20イン チから30インチ)ですが、周辺照明や一日のうちのどのような時間帯かによっても変 化します。モニタとの距離は、モニタの配置を変更したり、姿勢を変える、椅子の位 置を変えるなどによっても可能です。自分にとって一番快適に見える距離を使用しま す。

 モニタの高さ:頭や首の位置が快適で自然な姿(垂直的、水平的に)になるように もモニタの位置を調整します。モニタに高さ調節機能が無い場合、本など頑丈な物を モニタの足元の下において必要な高さを実現します。モニタ配置に関する一般的なガ イドラインとしては、快適な姿勢で座ったときに画面上端の高さが目の高さよりも若 干下に配置します。モニタの高さは必ず調整して目の高さと画面中央の高さが自分に とって快適に配置(目の筋肉の緊張が取れてリラックスした状態)されていることを 確認してください。

 傾き:画面の内容が快適に見える角度でモニタの傾き具合を調整します。このと き、快適な頭の姿勢や首の角度も確保します。

一般的な位置決め:モニタ上に、頭上の照明や近くの窓の光が反射しないよう に配置します。

以下はモニタを快適に見られるようにするための大切なヒントです。

- 行っている仕事のタイプにあわせて、一番適切な照明を使用します。
- 画面の画像を最適化し自分の好みに合うように、モニタの明るさ、コントラス ト、および画像調整コントロールを使用してください。

 モニタスクリーンを清潔に維持して、画面に写る内容にいつでも意識を集中で きるようにします。

高い集中力で長い間継続して画面を見続けると目が疲れやすくなります。モニタから は時々視線をはずして遠くのものを見るようにすると目の筋肉をリラックスさせる ことができます。疲れ目や画面の見やすさの詳細については、お近くのビジョンケア 専門家にご相談ください。

## <span id="page-13-0"></span>健康管理

コンピューターの画面を長時間見続けると、一時的な眼精疲労の原因となります。作業環境、 作業習慣、姿勢、画面のフリッカ、ブルーライトなどの要素がこの現象に寄与します。眼精 疲労を最小限に留めるため、ワークステーションを調整したり、眼精疲労を軽減する機能を 備えた適切なコンピューター画面を使用してください。

環境

眼精疲労は作業環境に影響されます。反射光を減らし、照明を適切に調整することで、この 現象を最小限に抑えられます。

- 反射光の削減
- 反射光は次の方法で削減できます。
- a) 反射の原因となる光源の位置を変更する。
- b) 光源に適切なや拡散器や笠を取り付ける。
- c) 窓にカーテンやブラインドを使用して、直射日光の反射を最小限に留める。
- d) モニタ位置を調整して、光源や窓に対して直角になるようにする。
- e) アンチグレアスクリーンを使用する。ThinkVision モニタには、光を分散して反射のな い作業を可能にするアンチグレア表面処理が施されています。
- 照明

反射や眼精疲労を避けるため、適度な照明が必要です。照明が過度であったり不足する場合、 スクリーン上の画面が見にくくなります。一般的に、照明レベルは 750 lux 未満に抑える必 要があり、コンピューターを用いたデスクワークには 300 ~ 500 lux が最適とされます。 ワークステーションを直射日光から避け、反射光を削減するバッフルやルーバーを備えた直 上型の照明を使用するなどの照明環境が推奨されます。

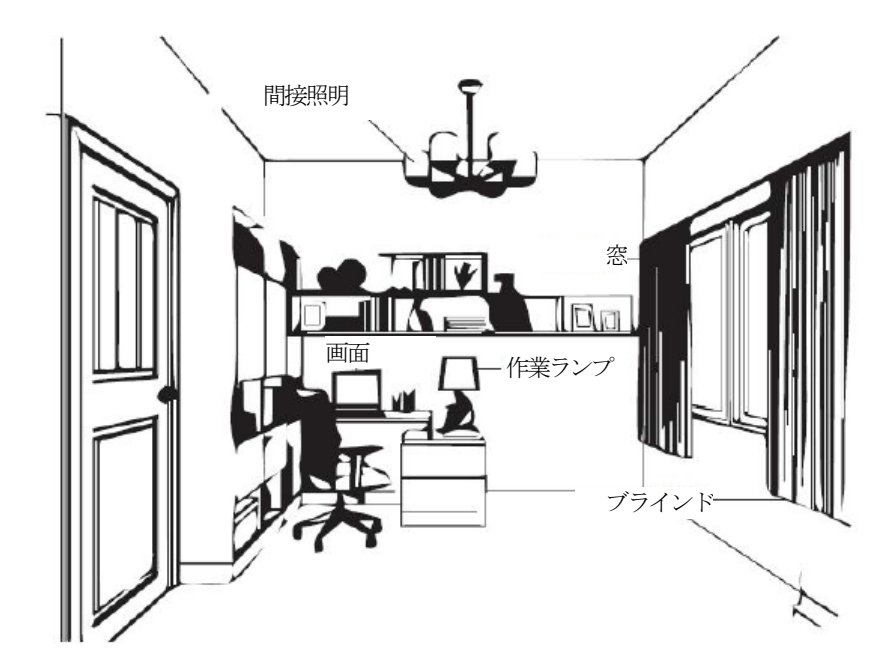

#### 作業習慣

コンピューターの画面を長時間見続けると、眼精疲労の原因となります。頭痛、眼の乾き、 視界のにじみ、不快感などの症状が起こります。眼精疲労を最小限に抑えるために、コンピ ュータユーザーは作業習慣を改善し、眼を休ませ回復させてください。

● 休憩

コンピュータユーザーは、特に長時間作業する場合は、しばらく画面から離れるようにする 必要があります。通常、コンピュータでの作業を連続1~2時間した後は、短い休憩(5~15 分)を取ることをお勧めします。長い休憩ではなく、短い休憩をこまめに取ることをお勧め します。

● 遠くの物体をみつめる

ユーザーは、モニタ画面の前にいると、瞬きの回数が減ることがよくあります。眼精疲労や ドライアイを抑えるため、ユーザーは遠くにある定期的に物体をみつめることで、目を休め る必要があります。

眼や首の運動

眼精疲労を軽減し、初期の筋骨格障害を防ぐ上で効果的な運動がいくつかあります。こうし た運動を頻繁に行うことが推奨されます。ただし、症状が継続する場合は医師の診断を仰い でください。

眼の運動:

- 1. 身体と頭部をまっすぐにしたまま、上と下を交互にみます。
- 2. 目をゆっくり回転させて、左右をみます。
- 3. 目を回転させて、右端の物体をみて、次に右下の物体をみます。同じ要領で、左端の物 体、左下の物体をみます。

首の運動:

 $\mathbf{1}$ 

- 1. 腕を身体の側面でリラックスさせます。頭を前方へわずかに傾け、首をストレッチします。 5秒間、そのままにします。
- 2. 腕を身体の側面でリラックスさせます。頭を右に向けます。5秒間、そのままにします。 続いて、頭を左に向けます。
- 3. 腕を身体の側面でリラックスさせます。頭を左に振ります。5秒間、そのままにします。 続いて、頭を右に振ります。

 $\overline{\mathbf{3}}$ 

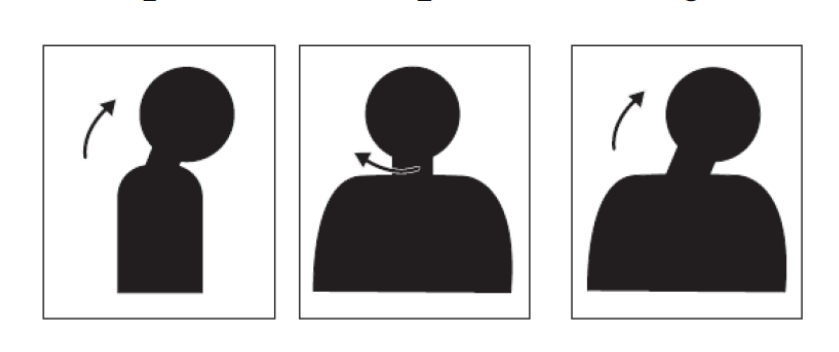

 $\overline{2}$ 

#### 作業姿勢

作業時の姿勢を適切に保つと、眼の疲れを最小限に抑えられます。着座位置とモニタの位置を 最適に調整することが、快適な作業体験には不可欠です。

● 着座位置

モニタを遠ざけすぎたり、近づけすぎると眼精疲労の原因となります。視聴距離が遠いとユー ザーは小さい文字を読む際に前かがみになり、眼と上半身に緊張を伴います。逆に視聴距離が 近いと、焦点を合わせるために余分な労力が必要となり眼の疲労が発生します。また、ユーザ ーは不自然な姿勢で座ることになります(頭を傾けたり、腕をいっぱいに伸ばしてタイピング、 等)。

眼とモニタ画面との推奨視聴距離は、画面対角距離の1.5倍です。混雑したオフィス環境でこ の距離を確保する方法には、机を壁から引き離す、モニタの空間を確保するための仕切り板を 設置、机の隅にあるモニタをフラットパネルディスプレイまたは小型ディスプレイに交換、あ るいはキーボードを調整式の引き出しに格納してより広い作業面を確保、などがあります。

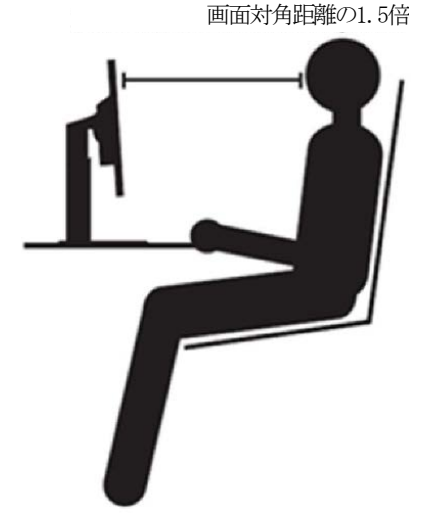

ThinkVision モニタは作業空間を最大限に活用できるよう設計されています(薄型設計、Thin kCentre Tiny バックマウントとの互換性、実用的なケーブル配線など)。

● 視聴角度

モニタ画面の内容を見るために頭を長時間傾けると、首の疲れや痛みの原因となります。この影響を 最小に抑えるため、モニタを真正面に配置し、頭、首、上半身が画面に真っすぐ向くようにしてくだ さい。モニタの向きは頭の左右35度未満に抑えることが推奨されます。

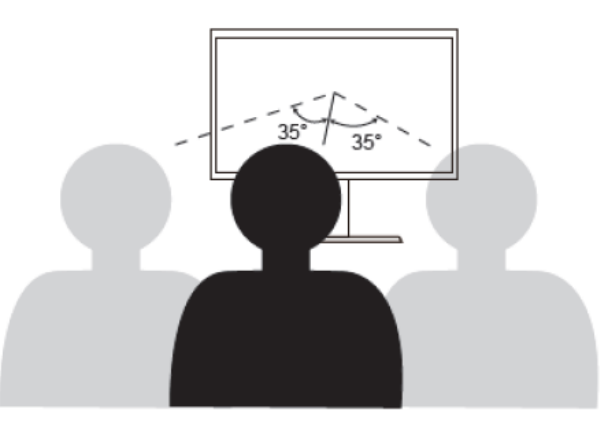

モニタの位置が高過ぎたり、低過ぎたりすると不自然な姿勢を悪化させ、筋肉疲労の原因となります。

#### フリッカの軽減

モニタのフリッカは、モニタの輝度が繰り返し変化する現象を指します。電圧変動が原因に挙げられ ますが、それ以外にも数種類の原因によって引き起こされます。フリッカを軽減すると眼精疲労や頭 痛を最小限に抑えられます。ThinkVision モニタは、フリッカを効果的に抑える高周波ディスプレイ モードを使用できます。

#### ブルーライトを抑える

眼に影響を及ぼすブルーライトへの懸念が近年、高まっています。ブルーライトの波長は 30 0 nm ~ 500 nm です。モニタは工場設定時、ブルーライトの放射を抑えるようになっていま す。ユーザーは OSD 設定から、モニタの[ブルーライトを抑える]モードを有効にすること ができます。

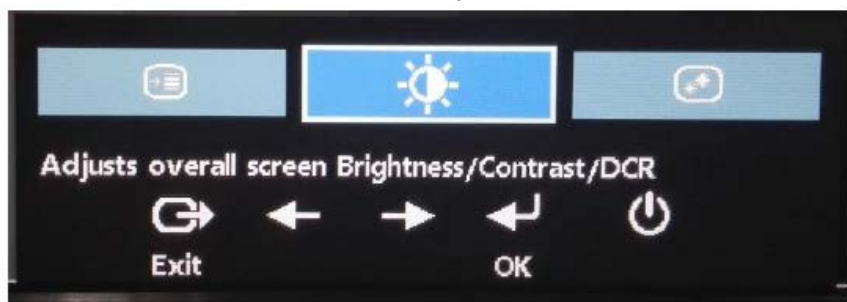

1. 国を押してメインOSDメニューを開きます。

2. ←または → を使用してアイコン間を移動します。アイコン <sup>●●</sup> (画像特性の調節) を選択し、 → を押して、この機能にアクセスします。

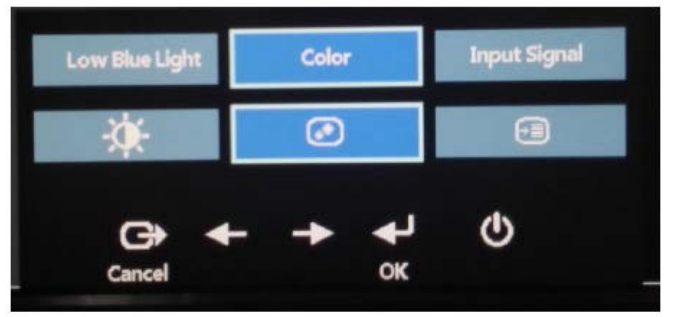

3. ←または → を使用してアイコン間を移動します。 [ブルーライトを抑える] を選 択し、 →を押して、この機能にアクセスします。

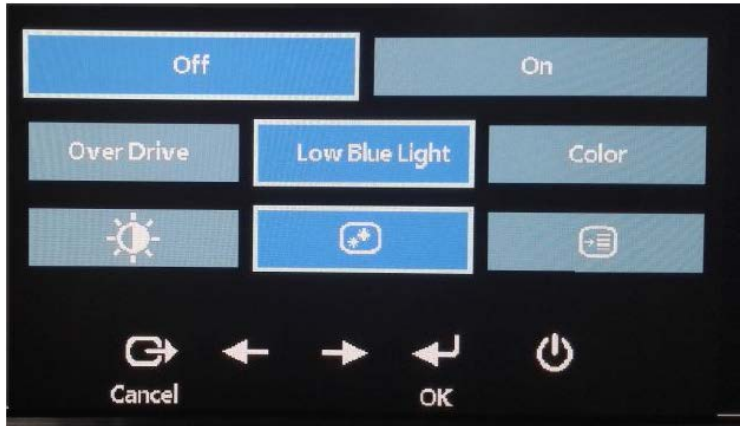

4. [オン]または [オフ] を選択し、← を押して、[ブルーライトを抑える]を有効 にするか、または「ブルーライトを抑える]を無効にします。

# <span id="page-16-0"></span>アクセシビリティ情報

Lenovoは、身体障害者が情報と技術をより多く入手できるように尽力しています。支 援技術により、ユーザーは自分の障害にもっとも適した方法で情報にアクセスできま す。これらの技術には一部オペレーティングシステムにすでに組み込まれているもの もありますが、他の技術はサプライヤーを通してまたは以下のWebサイトで購入でき ます。

https://lenovo.ssbbartgroup.com/lenovo/request\_vpat.php

## <span id="page-17-0"></span>モニタの画像を調整する

このセクションでは、モニタの画像の調整に使用されるユーザーコントロール機能に ついて説明します。

#### <span id="page-17-1"></span>ダイレクト アクセス コントロールの使用

ダイレクト アクセス コントロールは、OSD(オンスクリーンディスプレイ)が表示されてい ない状態で使用できます。

表 <sup>2</sup>-<sup>1</sup> ダイレクト アクセス コントロール

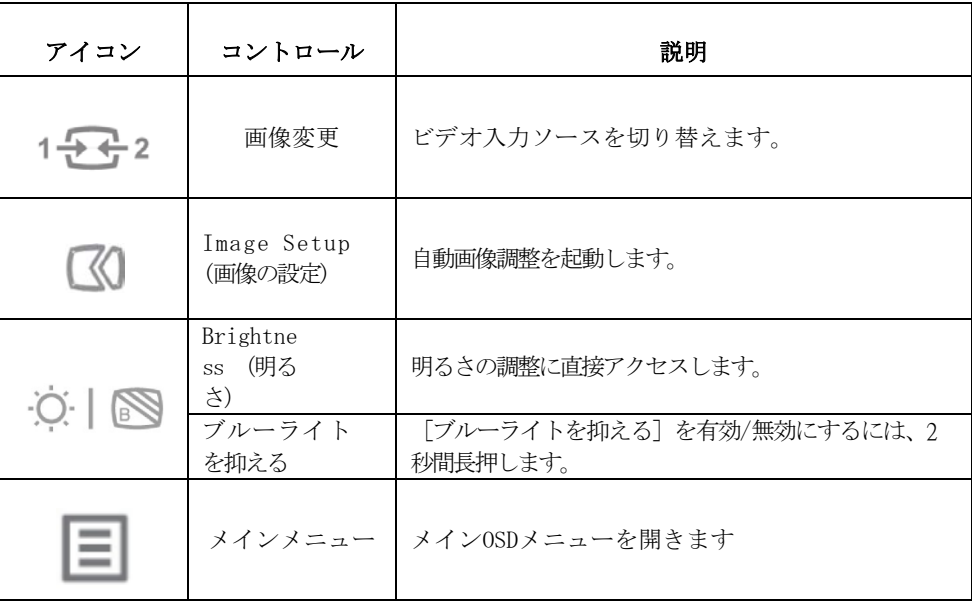

#### <span id="page-17-2"></span>OSD コントロールの使用

ユーザーコントロールで調整可能な設定は、以下に示すように、オンスクリーンディスプレイ(OS D) を通して表示されます。

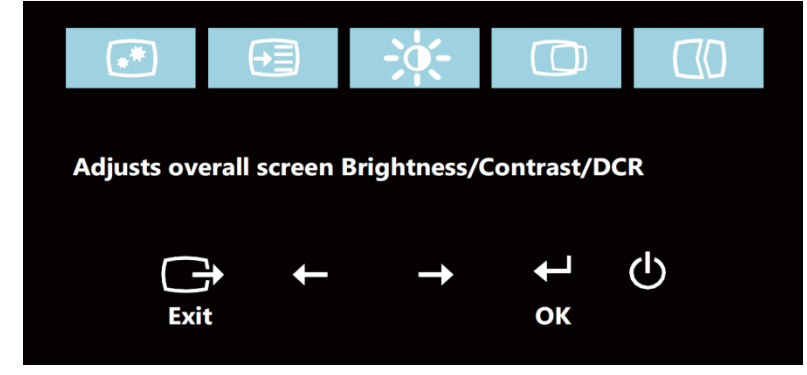

コントロールを使用するには:

- 1. ◆を押してメインOSDメニューを開きます。
- 2. ←または→を使用してアイコン間を移動します。アイコンを選択して←を押すとそ の機能にアクセスできます。サブメニューがある場合、←または→を使用してオプ ション間を移動し、←を押してその機能を選択します。←または→を使用して調整 を行います。↓☆押して保存します。
- 3. を押すたびに前の画面に戻り、最後にOSDを終了します。
- 4. ↓を10秒間押し続けて、OSDをロックします。この機能を使うと、OSDを間違っ て押して設定を変更してしまうのを防ぎます。 を10秒間押し下げてOSDをアン ロックし、OSDを調整します。
- 5. DDC/CIをデフォルトで有効にします。OSD終了キーを使用し、□ボタンを10秒間押し続 けてDDC/CI機能の無効/有効を切り替えます。画面に「DDC/CI無効/DDC/CI/有効」という 文字が表示されます。

表2-<sup>2</sup>OSD 機能

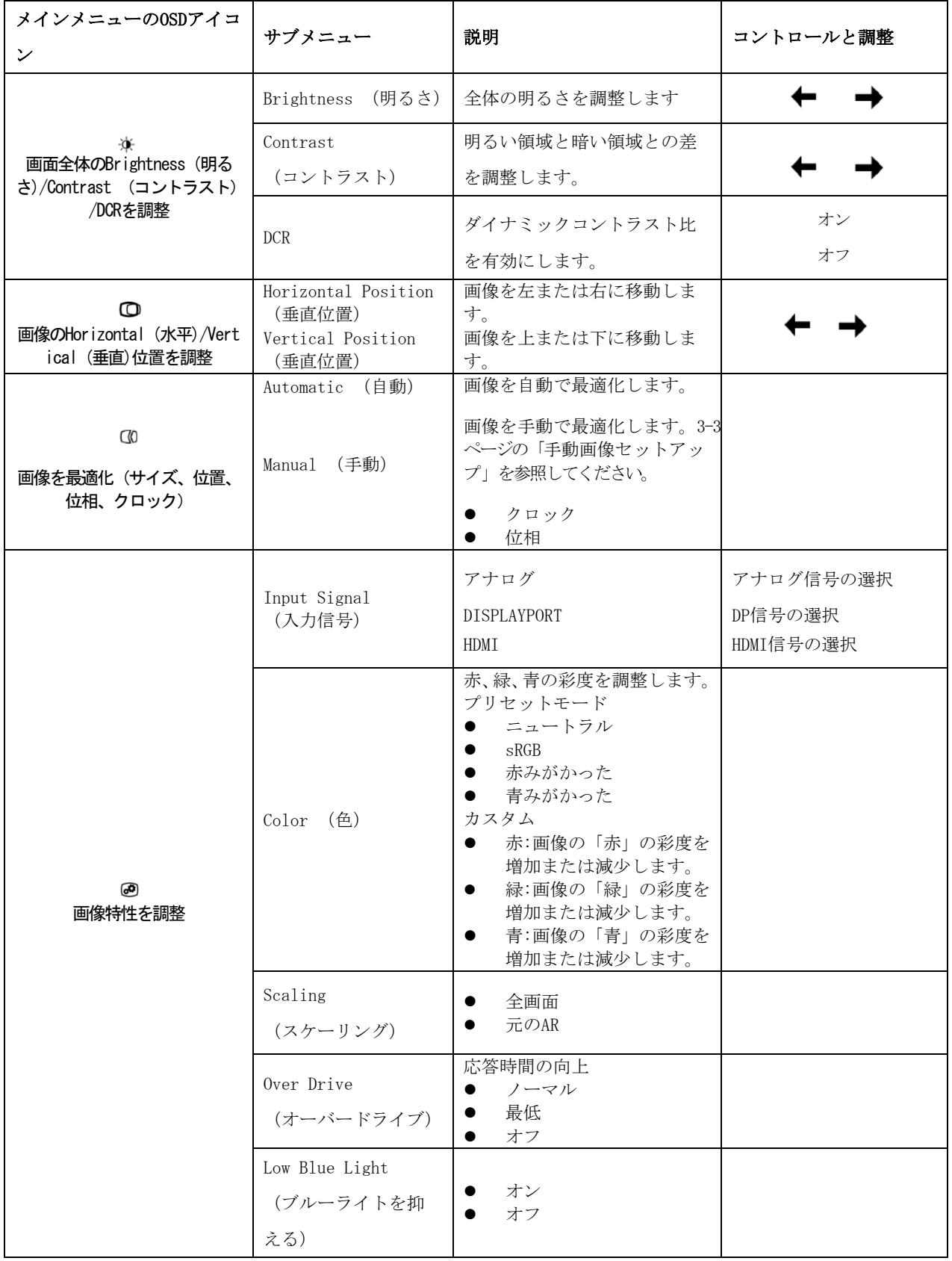

表2-2 OSD機能

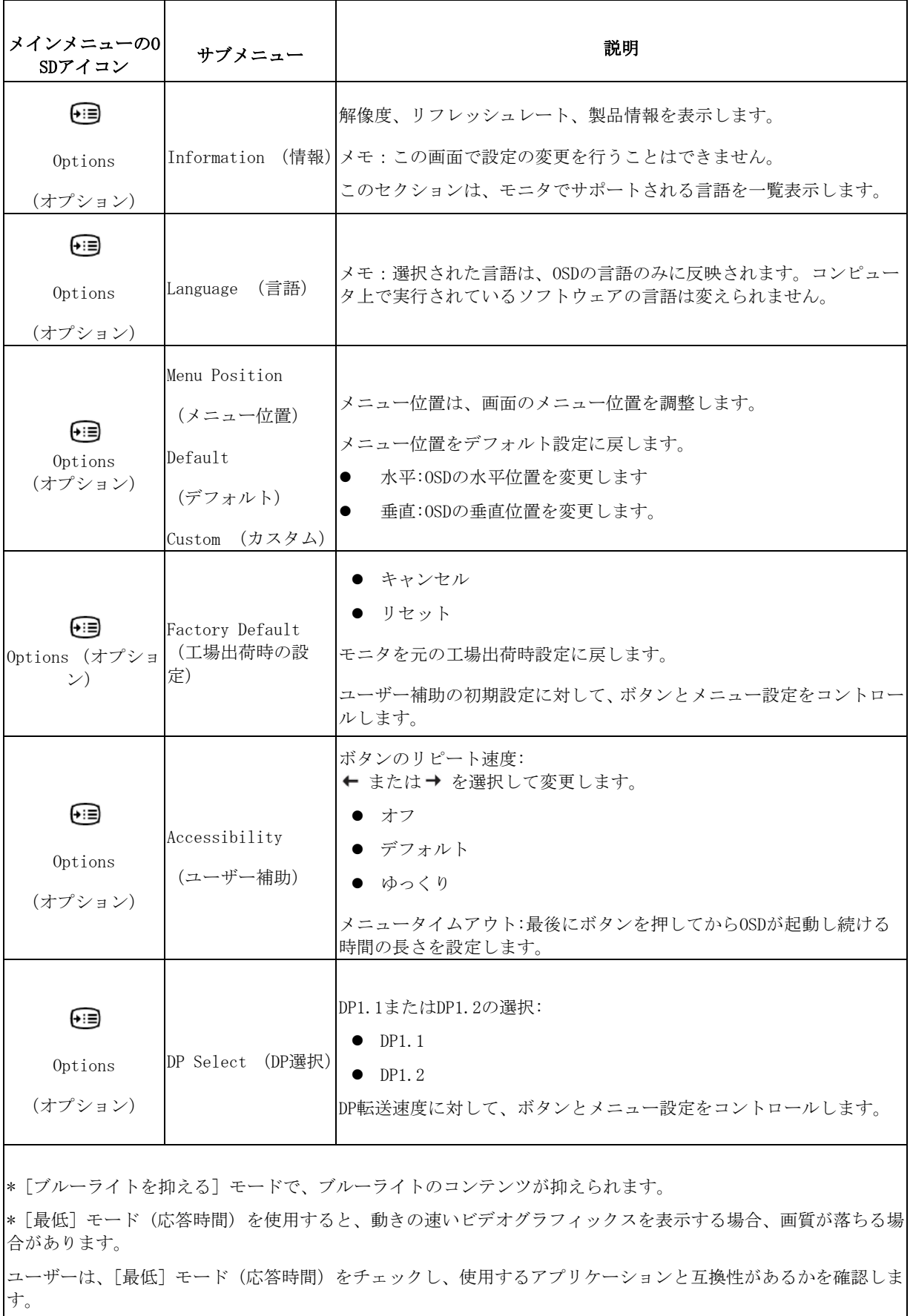

## <span id="page-20-0"></span>サポートされる表示モードを選択します

モニタが使用するディスプレイモードはコンピュータによって管理されています。このため、ディス プレイ モードの変更方法の詳細についてはお使いのコンピュータの説明書等を参照してください。

ディスプレイモードを変えると、それにつれて画像のサイズ、位置、形状などが変わる恐れがありま す。これは正常で、画像は自動画像設定と画像コントロールを使用して再調整できます。

ちらつきを最小限に抑えるために高いリフレッシュレートを必要とするCRTモニタとは異なり、液晶 パネルやフラットパネルテクノロジーは基本的にフリッカー・フリー(フリッカーがない)です。

メモ:システムがCRTモニタで以前使用されていた場合、現在このモニタの範囲外の表示モードに設 定されていれば、システムを設定し直すまでCRTモニタを一時的に再び取り付ける必要があります。 ネイティブ解像度の表示モードである、1920x1200@60Hzで設定するようにお勧めします。

以下に表示されるディスプレイモードは、工場出荷前に予め最適化されています。

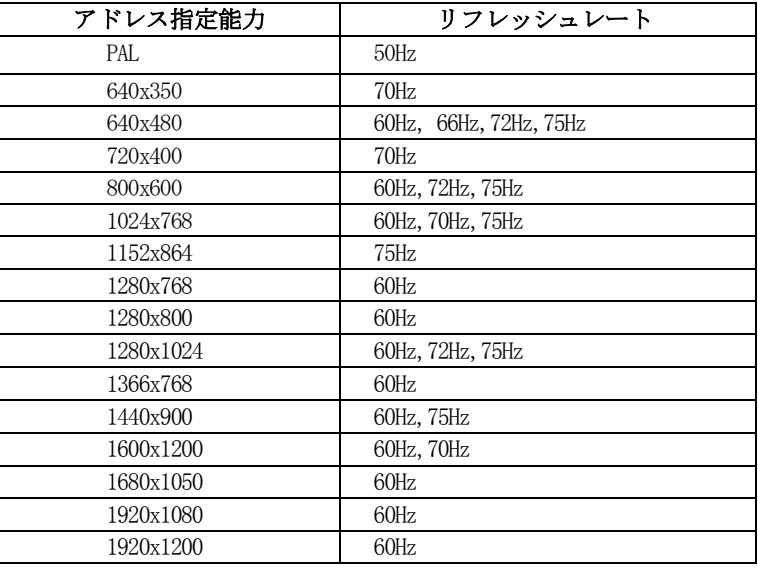

表 2-3.工場出荷時のディスプレイモード

## <span id="page-20-1"></span>画像の回転

モニタを回転させる前に、ご利用のコンピュータを画像を回転するように設定する必要があ ります。画像の回転には特殊な回転ソフトウェアが必要になる場合あります。あるいは、コ ご利用のコンピュータに画像回転可能なビデオグラフィックドライバがプレロードされてい る場合があります。ご利用のコンピュータ上のグラフィクプロパティ設定をチェックし、こ の機能が利用可能であるどうかを確認してください。以下の手順を試して、ご利用のコンピ ュータ上で画像回転が利用可能かどうかをチェックしてください。

- 1. デスクトップを右クリックし、プロパティを右クリックします。
- 2. 設定タブを選択し、詳細をクリックします。
- 3. ATIをご利用の場合は、回転タブを選択し、所望の回転を設定します。nVidiaをご利用 の場合は、nVidiaタブをクリックし、左カラムで、NV回転を選択し、その後、所望の回 転を選択します。Intelをご利用の場合は、Intelグラフィックタブを選択し、グラフィ ックプロパティをクリックして、回転タブを選択し、その後、所望の回転を設定します。

ご利用のコンピュータメーカーのサポートWebサイトから画像回転に対応したグラフィック ドライバをダウンロードできるかどうかを確認してください。

## <span id="page-21-0"></span>電源管理を理解する

ユーザーがマウスやキーボードを一定時間(ユーザー定義)使用していないことをコンピュータ が感知すると、電源管理機能が起動します。これには、以下の表に示すようにいくつかの段階が あります。

最適なパフォーマンスを維持するためには、毎日、作業が終わったらモニタの電源を切ります。ま た、長時間コンピュータを使わない状態にする場合にも電源を切っておきます。

表2-4. 電源インジケータ

| 状態             | 電源インジケータ | 画面   | 回復に必要な操作                                                                                      | コンプライア      |
|----------------|----------|------|-----------------------------------------------------------------------------------------------|-------------|
|                |          |      |                                                                                               | ンス          |
| オン             | 安定した緑    | ノーマル |                                                                                               |             |
| スタンバイ/<br>一時停止 | 安定した黄色   | なし   | キーを押すかマウス<br>を動かします。<br>わずかな遅延後再表<br>示されます。<br>メモ : モニタへの画像<br>出力がないときもス<br>タンバイモードにな<br>ります。 | ENERGY STAR |
| オフ             | オフ       | オフ   | 電源キーを押してス<br>イッチをオンにしま<br>す画像が現れるまで<br>に若干の遅れが予期<br>されます                                      | ENERGY STAR |

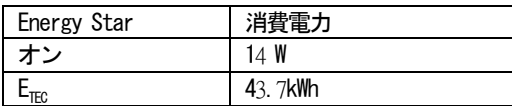

#### \*\* 最大輝度時の最高消費電力です。

本書は試験結果を反映しており、参考情報の提供のみを目的としています。ご使用の製品における性能 は、ご注文されたソフトウェア、部品、周辺機器に応じて異なる場合があり、当社はこうした情報を更 新する義務を負わないものとします。そのため、ユーザーの方は本情報を電気耐性やその他に関する判 断基準として用いないでください。情報の精度や完全性の保証は明示または暗示されません。

## <span id="page-21-1"></span>モニタのお手入れ

モニタのお手入れを行う前に、必ず電源を切ってください。 次のことは、しないでください。

- 水や液体を直接本体にかける。
- 洗剤や研磨剤を使用する。
- 燃えやすい洗剤を使ってモニタやその他の電子機器を掃除する。
- 尖ったものやざらつきの激しいもので画面領域に触る。このタイプの接触は、画面を永久に傷 つけてしまう可能性があります。
- 静電気防止成分や同じ性質の成分を含むクレンザーを使用する。画面部分のコーティングを損 なうおそれがあります。

次のことは、お勧めします。

- <span id="page-21-2"></span> やわらかい布に水を少しだけ湿らせて、本機の外郭部分や画面部分の汚れをやさしくふき取り ます。
- 本体の油分や指紋は湿った布と少量のマイルド洗剤で取り除いてください。

## <span id="page-22-0"></span>モニタスタンドを取り外す

清潔で柔らかい面の上にモニタを下向きに置き、スタンドのフックを押して、スタンドを上に持ち 上げて、モニタから取り外します。

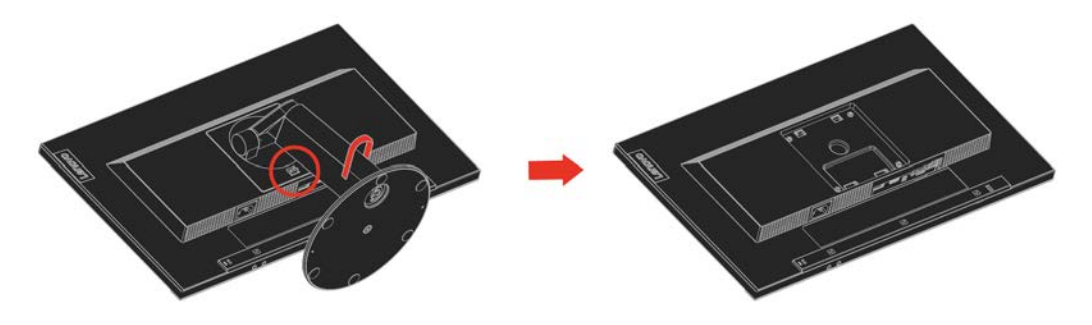

# <span id="page-22-1"></span>壁取付(オプション)

VESA互換ベース取付キットに付属する取扱説明書を参照してください。

- 1. 安定した平らなテーブルのざらつきのない面の上にモニタを下向きに置きます。
- 2. スタンドを取り外します。
- 3. 壁取付キットの取付金具をモニタに取り付けます。
- 4. ベース取付キットに付属の取扱説明書に従って、壁にモニタを取り付けます。

メモ:最小重量/荷重6.00 kgの UL と GS 搭載の壁設置型マウントブラケットのみと対 応可能。この壁設置型マウントオプションの TCO 認定に対応するには、シールド付き電 源ケーブルの使用が必要です。

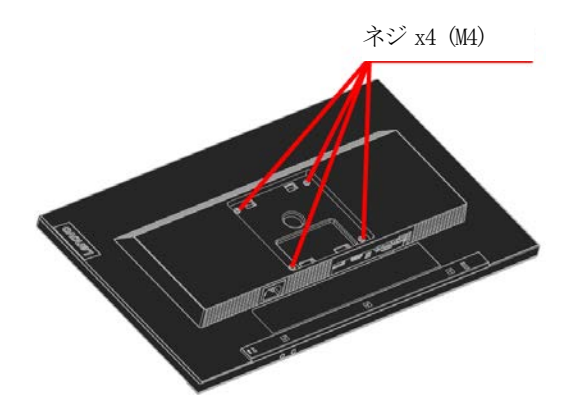

# <span id="page-23-0"></span>第**3**章 参考情報

ここでは、モニタの仕様、モニタドライバを手動でインストールする方法、トラブルシューティング、 そしてサービスに関する情報を提供します。

<span id="page-23-1"></span>モニタの仕様

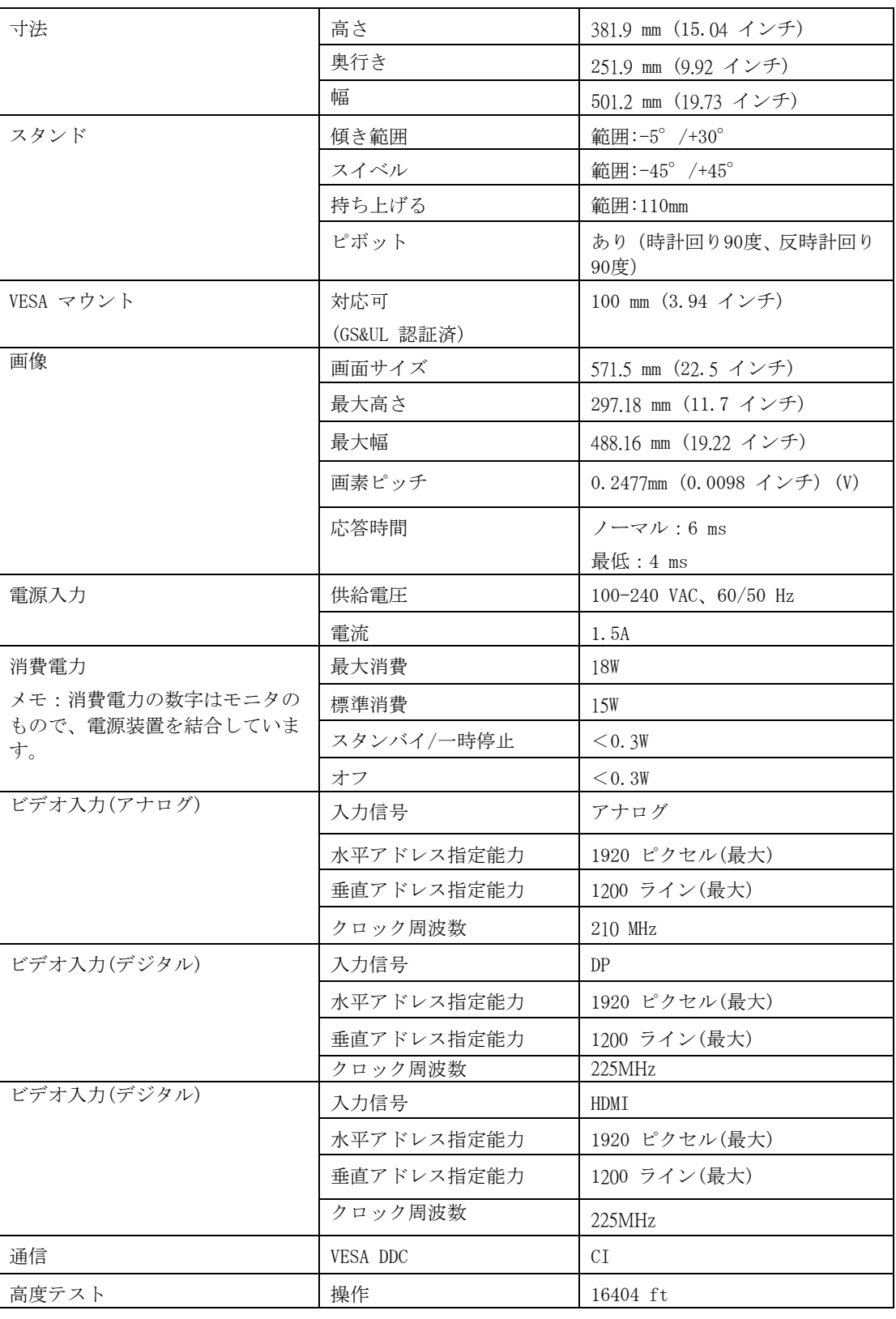

表3-1。モデル61C3-MAR6-WWのモニタの仕様

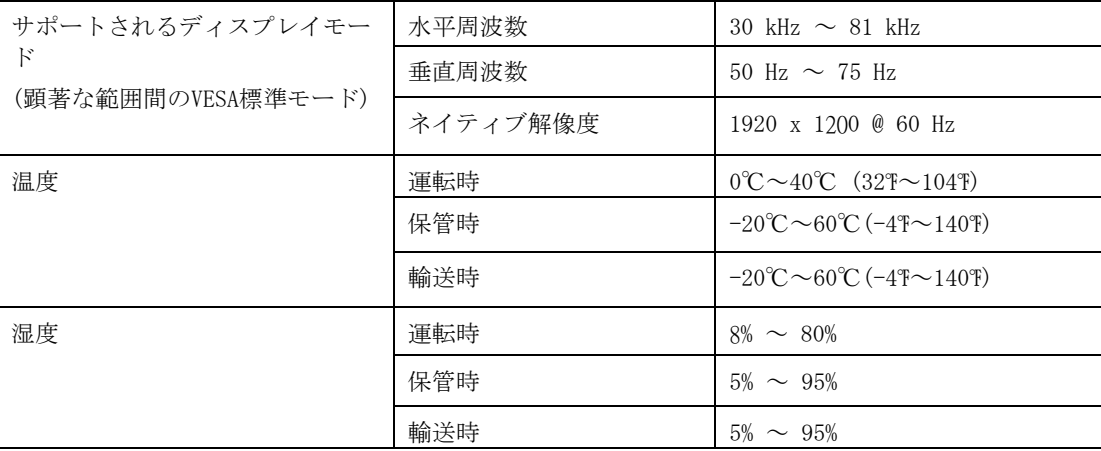

# <span id="page-25-0"></span>トラブルシューティング

モニタのセットアップや使用についてご不明な点があるときでも、もしかすると簡単に解決できる 場合があります。お近くの販売店またはLenovoにご連絡いただく前に、以下のトラブルシューティ ングを使って該当する問題に対する推奨アクションをお試しください。

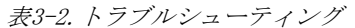

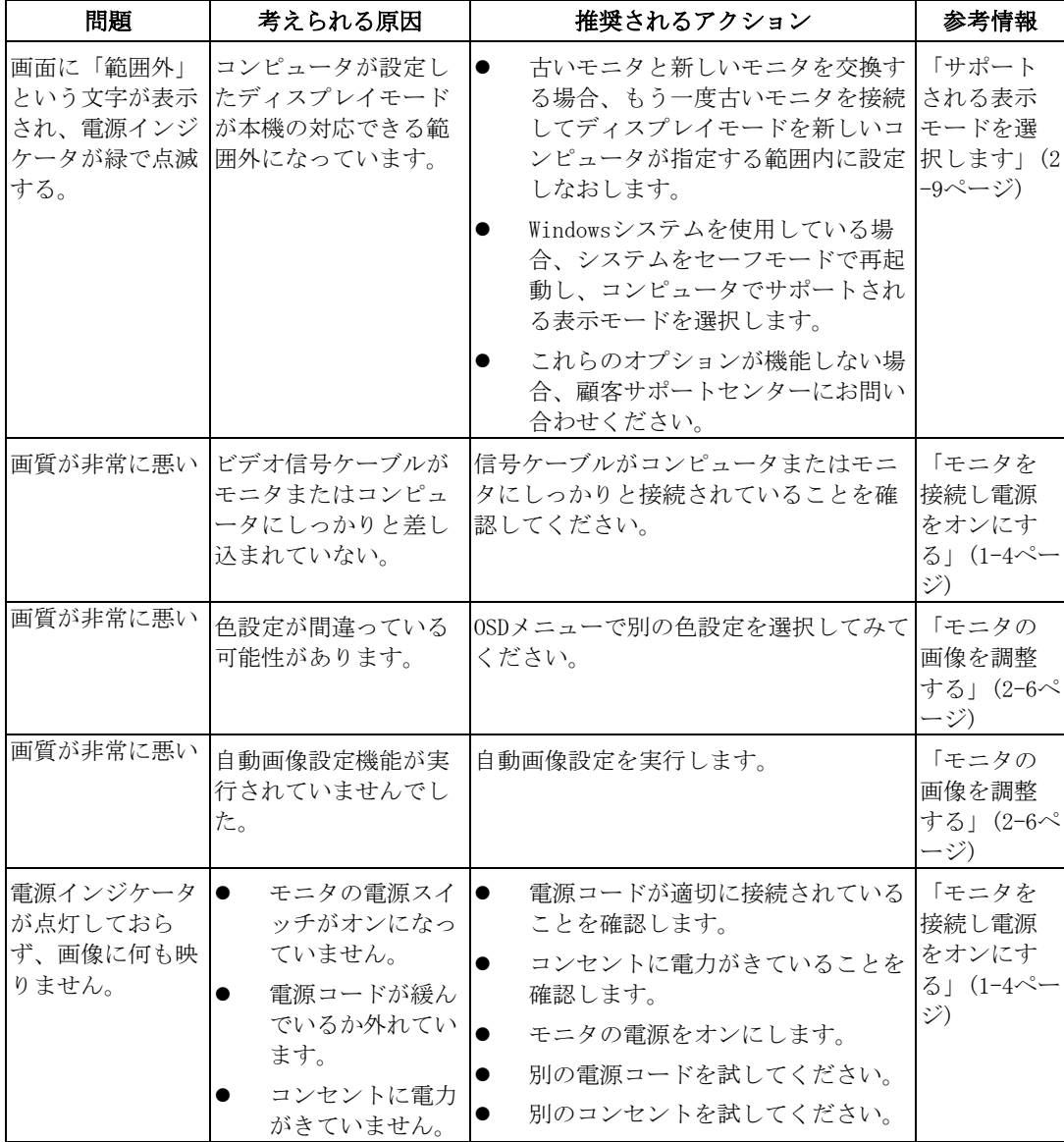

表3-2.トラブルシューティング(続き)

| 問題                                                                                         | 考えられる原因                                                                          | 推奨されるアクション                                                                                                    | 参考情報                                                                  |  |
|--------------------------------------------------------------------------------------------|----------------------------------------------------------------------------------|----------------------------------------------------------------------------------------------------|-----------------------------------------------------------------------|--|
| 画面がブランクで、<br>電源インジケータが<br>黄色に点灯、または<br>緑で点滅している                                            | モニタがスタンバイ/<br>-時停止モードです。                                                         | キーボード上の任意のキー<br>$\bullet$<br>またはマウスを動かして状<br>態を回復します。<br>コンピュータ上の電源管理<br>オプションを確認します。                                | 「電源管理を理<br>解する」 (2-10<br>ページ)                                         |  |
| 電源インジケータが<br>緑で、画像が表示さ<br>れない。                                                             | ビデオ信号ケーブル<br>の接続がゆるんでい<br>る、またはコンピュー<br>タやモニタから外れ<br>ています。                       | ビデオケーブルがコンピュータ<br>やモニタとしっかり接続されて<br>いることを確認してください。                                                                   | 「モニタを接<br>続し電源をオ<br>ンにする」 (1-4<br>ページ)                                |  |
| 電源インジケータが<br>緑で、画像が表示さ<br>れない。                                                             | モニタの明るさやコ<br>ントラストが一番低<br>い設定になっている<br>可能性があります。                                 | OSDメニューを使って明るさやコ<br>ントラストを調整します。                                                                                     | 「モニタの画<br>像を調整する」<br>$(2 - 6 - \circ)$                                |  |
| $\lambda$ <sub>o</sub>                                                                     | 1つ以上のピクセル LCDテクノロジーの特<br>に色が付いていませ 徴で、LCDの不具合で<br>はありません。                        | 5つ以上の画素が点灯していない 付録 A 「サー<br>場合、顧客サポートセンターにおビスおよびサ<br>問い合わせください。                                                      | ポート」(A-1ペ<br>ージ)                                                      |  |
| テキストの線<br>$\bullet$<br>がぼやけたり、<br>画像が不鮮明<br>です。<br>画像に水平ま<br>$\bullet$<br>たは垂直の線<br>があります。 | $\bullet$<br>画像の設定が最<br>適化されていま<br>せん<br>システムの表示<br>プロパティの設<br>定が最適化され<br>ていません。 | システムの解像度の設定を調整<br>して、このモニタのネイティブ解像を調整する」<br>像度<br>(1920 x 1200 @ 60 Hz)に一致さ<br>せます                                   | 「モニタの画<br>$(2 - 6 - \circ)$                                           |  |
| テキストの線<br>$\bullet$<br>がぼやけたり、<br>画像が不鮮明<br>です。<br>画像に水平ま<br>たは垂直の線<br>があります。              | $\bullet$<br>画像の設定が最<br>適化されていま<br>せん<br>システムの表示<br>プロパティの設<br>定が最適化され<br>ていません。 | 自動画像設定を実行します。自動<br>が画像設定が役に立たない場合<br>は、手動の画像設定を実行しま<br>す。                                                            | 「サポートさ<br>れる表示モー<br>ドを選択しま<br>す」(2-9ペー<br>ジ)                          |  |
| テキストの線<br>がぼやけたり、<br>画像が不鮮明<br>です。<br>画像に水平ま<br>たは垂直の線<br>があります。                           | $\bullet$<br>画像の設定が最<br>適化されていま<br>せん<br>システムの表示<br>プロパティの設<br>定が最適化され<br>ていません。 | ネイティブ解像度で動作しない<br>場合は、システムでDPI (Dots P<br>er Inch)設定を調整することに<br>より、さらに改善する場合があり<br>ます。                               | システムのデ<br>イスプレイプ<br>ロパティの[Ad<br>vanced(詳細設<br>定)]<br>セクションを<br>確認します。 |  |
| デュアルモードに切とれぞれのモードに<br>り替えているとき、<br>画像は受け付けられ が設定されていませ<br>ません。                             | 対して最適の解像度<br>h                                                                   | デュアル画面操作を最適化<br>$\bullet$<br>するには、ThinkVision Duo アクセス コン<br>ソフトウェアを使用します<br>グラフィックカードの解像<br>$\bullet$<br>度を手動で調整します | 「ダイレクト<br>トロールの使<br>用」 (2-6ペー<br>ジ)                                   |  |

## <span id="page-27-0"></span>手動画像セットアップ

自動画像設定で希望の画像が確立されない場合は、手動で画像設定を実行してくださ い。

メモ:モニタの電源を入れてから約15分間放置して、モニタをウォーミングアップさせます。

- 1. モニタの底部の↓を押して、OSDメニューを開きます。
- 2. または を使用して を選択し、 を押してアクセスします。 3. ←または→を使用して、手動を選択し、↓を押して、アクセスします。
- 4. ←または→を使用して、クロックおよび位相調整を選択します。
- クロック(画素周波数)では、1回の水平スイープによりスキャンされる画素数を
- 調整します。周波数が正しくない場合、画面には垂直の縞模様が表示され、ピク チャの幅が正しく表示されません。
- 位相は、ピクセルクロック信号の位相を調整します。位相の調整が間違っている と、明るい画像には水平の乱れが生じます。
- 4. 画像がゆがんで見えない場合は、クロックと位相の調整を保存します。
- 5. Gを押してOSDメニューを終了します。

## <span id="page-27-1"></span>モニタドライバを手動でインストールする

以下の手順は、Microsoft Windows 7、Microsoft Windows 10で手動でモニタドライバをインス トールする方法を説明しています。

#### Windows 7でモニタドライバをインストールするには

Microsoft® Windows 7でデバイスドライバをインストールするには、以下を実行しま す。

- 1. コンピュータとその他のすべての付属機器の電源を切ります。
- 2. モニタが正しく接続されていることを確認してください。
- 3. モニタの電源をオンにし、次にコンピュータの電源をオンにします。コンピュー タが Windows 7 オペレーティングシステムで起動するまで待ちます。
- 4. Lenovo の Web サイト http://support.lenovo.com/docs/T23d\_10 から、対応するモ ニタドライバーを探し、(デスクトップ等)モニタを接続している PC にダウン ロードします。
- 5. Start(スタート)、Control Panel(コントロールパネル)、Hardware and Soun d (ハードウェアとサウンド) アイコンの順で右クリックし、その後、Display (ディスプレイ)アイコンをクリックして、Display Properties(ディスプレイ プロパティ) ウインドウを開きます。
- 6. Change the display settings(ディスプレイの設定の変更)タブをクリックしま す。
- 7. Advanced Settings(詳細)アイコンをクリックします。
- 8. Monitor(モニタ)タブをクリックします。
- 9. Properties(プロパティ)ボタンをクリックします。
- 10. Driver(ドライバ)タブをクリックします。
- 11. Update Driver (ドライバの更新)をクリックし、その後、Browse the computer t o find the driver program(コンピュータを参照してドライバソフトウェアを 検索する)をクリックします。
- 12. コンピュータ上のPick from the list of device driver(デバイスドライバプ ログラムの一覧から選択する)を選択します。
- 13. Have Disk(ディスク使用)ボタンをクリックします。Browse(参照)ボタンをクリ ックして、次のパスを示します。

X:\Monitor Drivers\Windows 7

(X は「ダウンロードしたドライバがある場所」(デスクトップ等)を表します)

- 14. 「T23d-10.inf」ファイルを選択し、Open(開く)ボタンをクリックします。OK ボ タンをクリックします。
- 15. Lenovo Lenovo T23d-10 を選択して、Next (次へ) をクリックします。
- 16. インストールが完了したら、ダウンロードしたファイルをすべて削除して、すべ てのウインドウを閉じます。
- 17. システムを再起動します。システムは自動的に最大リフレッシュレートに対応す

るカラーマッチングプロファイルを選択します。

メモ:LCDモニタでは、CRTモニタとは異なり、リフレッシュレートを速くしても表示クオリテ ィは改善されません。Lenovoでは60 Hzのリフレッシュ速度では1920 x 1200、60 Hzのリ フレッシュ速度では640 x 480の解像度を使用することをお勧めします。

#### Windows 10でモニタドライバをインストールするには

Microsoft Windows 10のプラグアンドプレイ機能を使用するため、次を行います。

- 1. コンピュータとその他のすべての付属機器の電源を切ります。
- 2. モニタが正しく接続されていることを確認してください。
- 3. モニタの電源をオンにし、次にコンピュータの電源をオンにします。コンピュー タが Windows 10 オペレーティングシステムで起動するまで待ちます。
- 4. Lenovo の Web サイト http://support.lenovo.com/docs/T23d\_10 から、対応するモ ニタドライバーを探し、(デスクトップ等)モニタを接続している PC にダウン ロードします。
- 5. Desktop(デスクトップ)上で、マウスを画面右下に動かし、Setting(設定)を選択 し、Control Panel(コントロールパネル)を右クリックして選択し、その後、Ha rdware and Sound(ハードウェアとサウンド)アイコンをダブルクリックし、そし て、Display(画面)をクリックします。
- 6. Change the display settings(ディスプレイの設定の変更)タブをクリックしま す。
- 7. Advanced Settings(詳細)ボタンをクリックします。
- 8. Monitor(モニタ)タブをクリックします。
- 9. Properties(プロパティ)ボタンをクリックします。
- 10. Driver(ドライバ)タブをクリックします。
- 11. Update Driver(ドライバの更新)をクリックし、その後、Browse the computer t o find the driver program(コンピュータを参照してドライバソフトウェアを 検索する)をクリックします。
- 12. 「Let me pick from a list of device drivers on my computer (マイコンピ ュータ上のデバイスドライバの一覧から選択する)」を選択します。
- 13. Have Disk(ディスク使用)ボタンをクリックします。Browse(参照)ボタンをクリ

ックして、次のパスを示します。

X:\Monitor Drivers\Windows 10

- (X は「ダウンロードしたドライバがある場所」(デスクトップ等)を表します)
- 14. 「T23d-10.inf」ファイルを選択し、Open(開く)ボタンをクリックします。OK ボ タンをクリックします。
- 15. 新しいウインドウで、 Lenovo T23d-10 を選択して、Next (次へ) をクリックし ます。
- 16. インストールが完了したら、ダウンロードしたファイルをすべて削除して、すべ てのウインドウを閉じます。
- 17. システムを再起動します。システムは自動的に最大リフレッシュレートに対応す るカラーマッチングプロファイルを選択します。

メモ:LCDモニタでは、CRTモニタとは異なり、リフレッシュレートを速くしても表示クオリ ティは改善されません。Lenovoでは60 Hzのリフレッシュ速度では1920 x 1200、60 Hzのリフ レッシュ速度では640 x 480の解像度を使用することをお勧めします。

## <span id="page-30-0"></span>サービスに関する情報

#### 顧客の責任

保証は事故、誤用、不正使用、不適切な取り付け、製品仕様と指示に従わない使用法、自然災害ま たは個人的災害、不正な改変、修理または変更により損傷した製品には適用されません 次は誤用または不正使用の例で、保証の適用外です。

- CRTモニタの画面の焼き付け。焼き付いた画像は動くスクリーンセーバーまたは電源管理を利 用することで防ぐことができます。
- カバー、ベゼル、台、ケーブルの物理的損傷。
- モニタ画面の擦り傷または刺し傷。

#### 詳細なヘルプの表示

これでも問題が解決しない場合、顧客サポートセンターにお問い合わせください。顧客サポートセ ンターに問い合わせる方法については、付録 A [「サービスおよびサポート」](#page-31-4)[\(A-1](#page-31-4)ページ)を参照し てください。

#### 保守部品

次の部品はLenovoサービス、またはLenovo公認の販売店が顧客保証をサポートするために使用し ます。部品は修理以外には使用できません。以下の表はモデル61C3-MAR6-WWの情報を示していま す。

| FRU (フィールド交換可<br>能ユニット)の部品番号 | 説明                                       | 色  | 機械のタイプモデル<br>(MTM) |
|------------------------------|------------------------------------------|----|--------------------|
| 01YY058                      | T23d-10 - 22.5 インチ FRU<br>モニタ            | 漆黒 | 61C3-MAR6-WW       |
| 01YY013                      | T23d-10 - アナログケー<br>ブル $(1.8m, RoHS)$    | 漆黒 | 61C3-MAR6-WW       |
| 01YY014                      | T23d-10 - DP ケーブル (1.8<br>$m$ , RoHS)    | 漆黒 | 61C3-MAR6-WW       |
| 01YY016                      | T23d-10 - HDMI ケーブ<br>$\nu$ (1.8m, RoHS) | 漆黒 | 61C3-MAR6-WW       |
| 01YY059                      | T23d-10 - FRU スタンドおよ<br>びベース             | 漆黒 | 61C3-MAR6-WW       |

表3-3 修理部品のリスト

## <span id="page-31-4"></span>付録A. サービスおよびサポート

次の情報は、保証期間内または製品の寿命がある間の、製品で使用できる技術サポー トを説明しています。Lenovo保証情感の完全な説明については、Lenovo限定保証の声 明を参照してください。

#### <span id="page-31-0"></span>情報登録

ユーザー情報をご登録いただくと、製品サービスや最新のサポート情報、無料配布や 割引価格のコンピュータアクセサリーやコンテンツに関する情報を入手いただける ようになります。以下のページへ進む。 <http://www.lenovo.com/support>

## <span id="page-31-1"></span>オンライン技術サポート

オンライン技術サポートは、LenovoサポートWebサイト[\(http://www.lenovo.com/ support\)](http://www.lenovo.com/think/support) から、製品の寿命の間、ご利用になれます

保証期間中は、製品取り替えへのアシスタンスや故障した部品の交換等にも対応して おります。故障した部品の代替品や交換へのアシスタンスにも対応しております。ま た、Lenovo コンピュータにお客様の選択オプションがインストールされている場合 は、製品のサービス元となった場所でご相談を承ることもあります。技術サポート代 理業者が、もっとも適切な代替案を決定するためのアドバイスをいたします。

## <span id="page-31-2"></span>電話による技術サポート

顧客サポートセンターを通した取り付けと設定サポートは、Lenovoの判断でオプショ ンが販売後90日間、無料でご利用いただけます。ステップバイステップの取り付け支 援を含む追加サポートは通常料金でお受けになることができます。

技術サポート代理業者の手間を省くために、次の情報をできるだけ多く手元にご用意 ください。

- オプション名
- オプション番号
- 購入証明書
- コンピュータメーカー、モデル、シリアル番号、およびマニュアル
- エラーメッセージが表示された場合、その正確な表現
- 問題の説明
- システムのハードウェアとソフトウェア設定

可能であれば、コンピュータの前に腰掛けてください。技術サポート代理業者は、電 話をしながら問題の発生状況を段階的に検証しなければならない場合があります。

#### <span id="page-31-3"></span>世界規模の電話リスト

電話番号は、予告なしに変更することがあります。現在の電話番号はほとんどの場合、[http:](http://www.lenovo.com/support/phone) [//www.lenovo.com/support/phone](http://www.lenovo.com/support/phone)にアクセスしサポート電話リストをクリックすることでご覧にな れます。

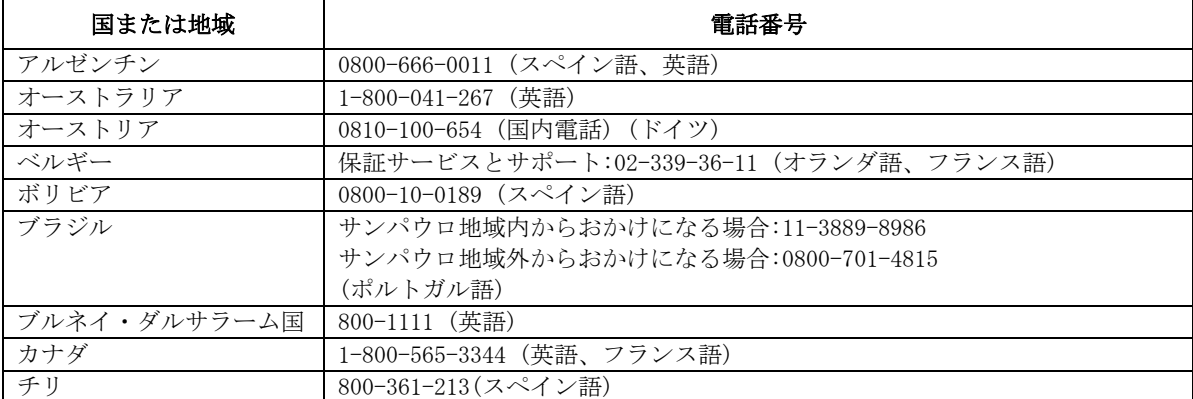

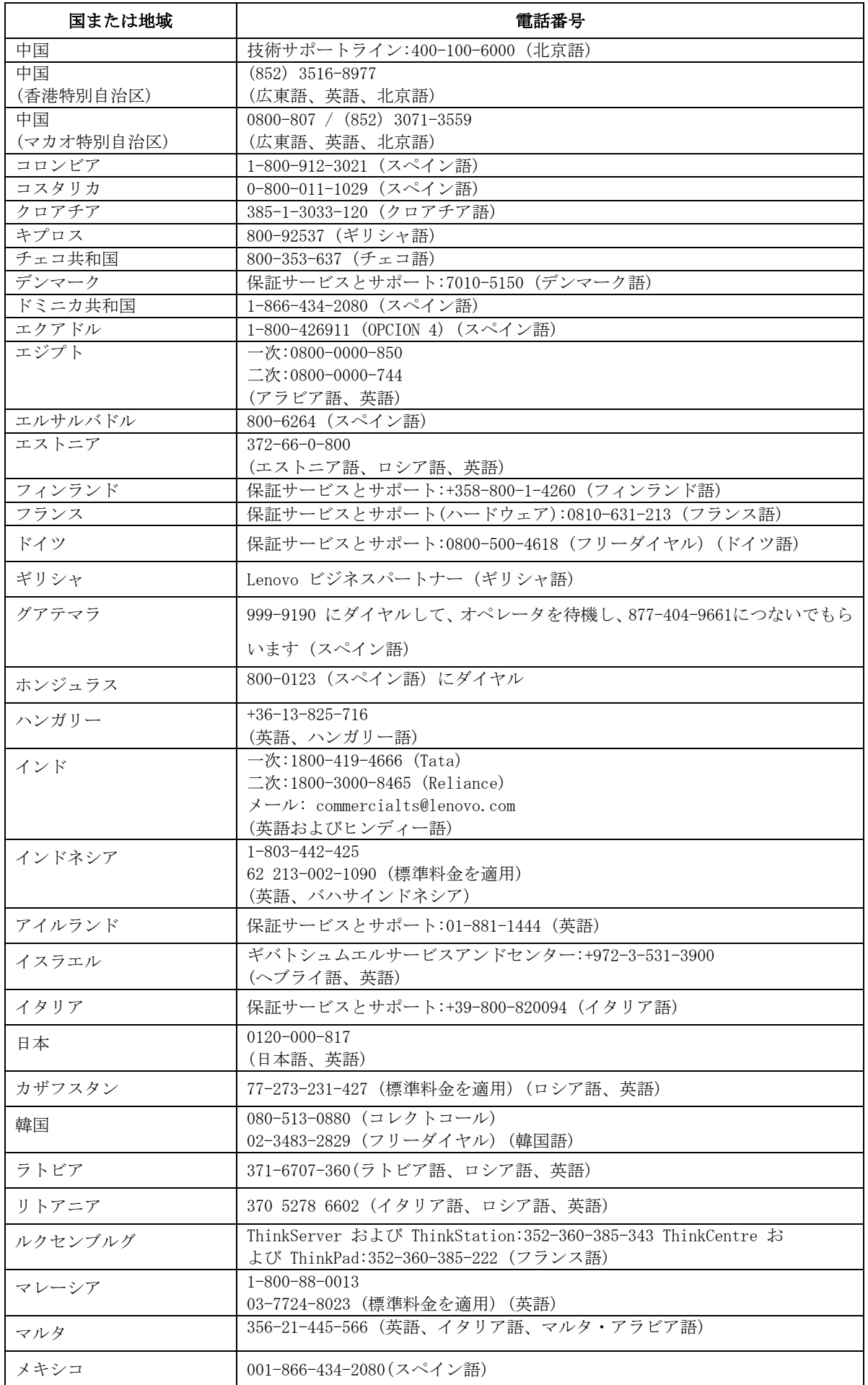

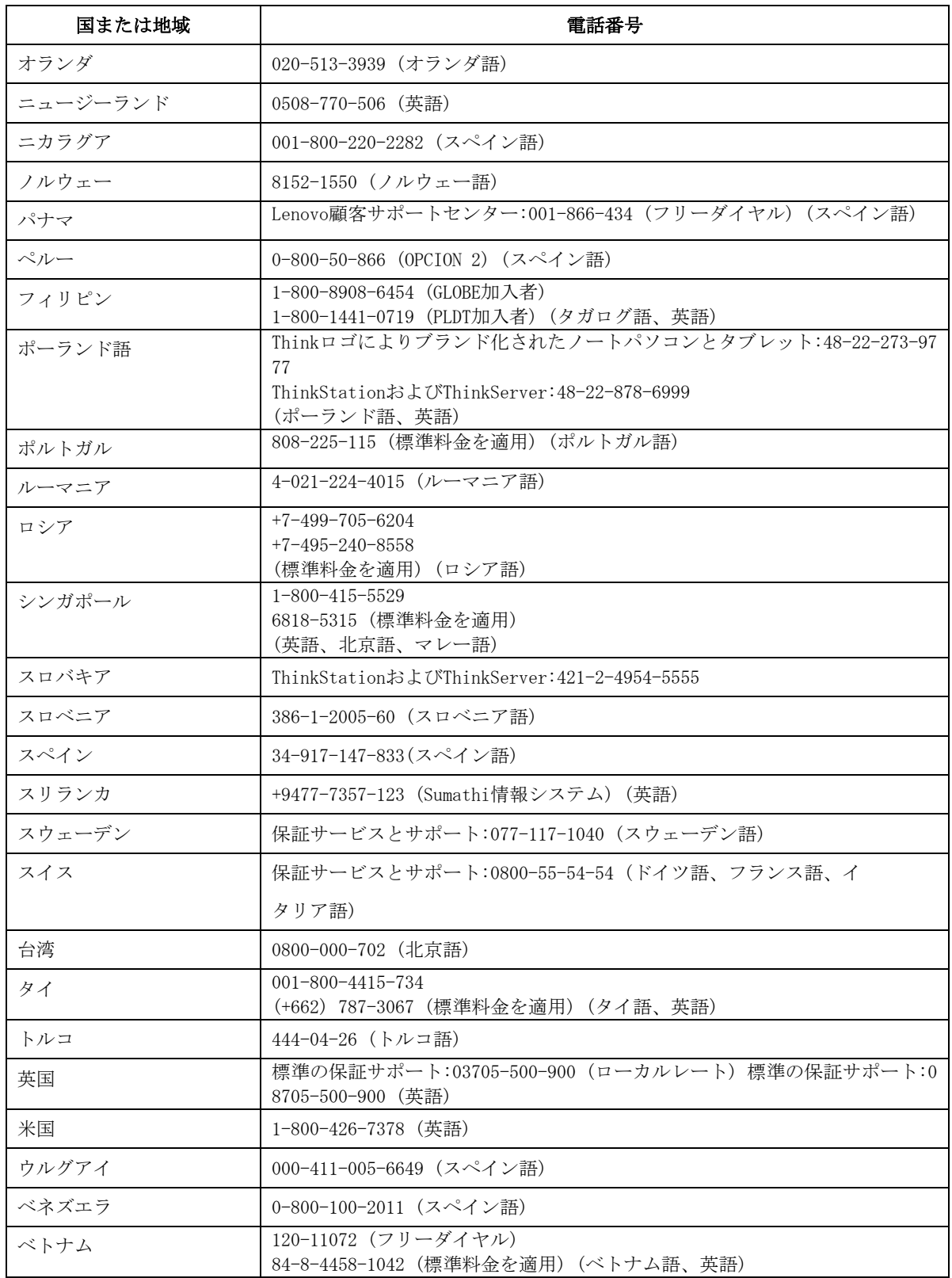

# 付録B. ご注意

Lenovoは、すべての国で、このマニュアルに説明した製品、サービス、または機能を 提供するわけではありません。お住まいの地域で取扱われている製品とサービスの情 報については、最寄りのLenovo代理店にお問い合わせください。Lenovo製品、プログ ラム、またはサービスについての言及が、Lenovo製品、プログラム、またはサービス が使用されていることを意味するわけではありません。Lenovoの知的所有権を侵害し ない機能的に同等の製品、プログラム、またはサービスが代わりに使用されているこ とがあります。しかし、他の製品、プログラム、またはサービスの操作の評価および 確認はユーザーの責任で行ってください。

Lenovoはこのマニュアルで説明した主題をカバーする特許または係属特許アプリケ ーションを所有します。このマニュアルの提供が、これらの特許のライセンスを提供 することにはなりません。以下に文書を送ることで、ライセンスを要求することがで きます。

Lenovo (United States), inc. 1009 Think Place – Building One Morrisville, NC 27560 U.S.A.気付:Lenovo Director of Licensing

LENOVOは本出版物を、法規無違反の暗黙的保証、商業的価値または特定目的の適合性 を含め、明示的であれ黙示的であれいかなる種類の保証もない「現状のまま」提供い たします。

特定取引において明示的または黙示的保証の免責を許していない国もあるため、上記 の制限が適用されない場合もあります。

本情報には技術的に不正確な記述や誤植が含まれる場合があります。本書に含まれる 情報は定期的に更新します。更新した内容は印刷物の改訂版に取り入れます。Lenov oは本印刷物に掲載された製品やプログラムを予告無く改良または変更することがで きるものとします。

本ドキュメントに記載された製品は、インプランテーションや、機能不全が人間の怪 我または死につながる危険のある生命維持アプリケーションに使用されることを意 図していません。本ドキュメントに含まれる情報は、Lenovo製品の仕様または保証に 影響を及ぼしたり変更するものではありません。本ドキュメントに記載された情報は、 Lenovoまたはサードパーティの知的所有権に基づく明示的または黙示的なライセン スの供与または補償を意味するものではありません。本ドキュメントに含まれるすべ て特定の環境で入手し、実例として記載されています。そのため、他の操作環境で得 られる結果とは異なる可能性があります。

Lenovoは、お客様からいただいた情報を、適正と判断される方法で、お客様に対する 責任を負うことなく、使用または配布できるものとします。

本印刷物にあるLenovo以外のWebサイトの参照記載は便宜上のものであり、いかなる 場合もこれらのWebサイトの保証として扱われるものではありません。これらのWeb サイトの資料は本Lenovo製品の一部として含まれるものではないため、これらのWeb サイトはお客様の責任でご使用いただきます。

この文書に含まれるいかなる性能データも、特定環境下で決定されたものです。その ため、他の操作環境で得られる結果とは大幅に異なる可能性があります。一部の測定 値は開発レベルシステムで得られたもので、これらの測定値が一般的に使用されるシ ステムと同じであるという保証はありません。また、いくつかの測定値は、外挿によ る予測値です。実際の結果は異なる可能性があります。本ドキュメントのユーザーは、 それぞれの特定の環境のために適切なデータをご確認ください。

## <span id="page-35-0"></span>リサイクル情報

Lenovoでは、IT(情報テクノロジー)機器の所有者が必要のなくなった機器を責任を持 ってリサイクルすることを奨励します。Lenovoは、機器所有者によるIT製品のリサイ クルを支援するため、さまざまなプログラムやサービスを提供しています。Lenovo 製品のリサイクルに関する情報については、以下を参照してください。

[www.lenovo.com/recycling](http://www.lenovo.com/recycling)

環境配慮に関して

本機器またはモニターの回収リサイクルについて

企業のお客様が、本機器が使用済みとなり廃棄される場合は、資源有効 |利用促進法の規定により、産業廃棄物として、地域を管轄する県知事あ こいは、政令市長の許可を持った産業廃棄物処理業者に適正処理を委託 する必要があります。また、弊社では資源有効利用促進法に基づき使用 済みパソコンの回収および再利用·再資源化を行う「PC 回収リサイク *。*<br>ル・サービス」を提供しています。詳細は、

http://www.jbm.com/jp/pc/service/recvcle/pcrecvcle/ をご参照ください。

また、同法により、家庭で使用済みとなったパソコンのメーカー等に よる回収再資源化が2003年10月1日よりスタートしました。詳細は、 http://www.ibm.com/jp/pc/service/recycle/pcrecycle/ をご参照ください。

重金属を含む内部部品の廃棄処理について

本機器のプリント基板等には微量の重金属(鉛など)が使用されてい ます。使用後は適切な処理を行うため、上記「本機器またはモニターの 回収リサイクルについて」に従って廃棄してください。

#### <span id="page-35-1"></span>不要になったLenovoコンピュータやモニタを回収しリサイクルする

あなたが雇用されている従業員であり会社の資産であるLenovoコンピュータやモニ タを廃棄する必要がある場合、資源有効利用促進法(Law for Promotion of Effecti ve Utilization of Resources)に従って廃棄する必要があります。コンピュータとモ ニタは産業廃棄物として分類され、地方自治体で認定された産業廃棄物処理業者によ り適切に廃棄される必要があります。資源有効利用促進法に従い、Lenovo JapanはP C回収・リサイクルサービスを通して不要になったコンピュータやモニタの回収、再 使用、リサイクルを行っています。詳細については、Lenovo Webサイト:

www.ibm.com/jp/pc/service/recycle/pcrecycle/にアクセスしてください。資源有効利 用促進法に従って、メーカーによる家庭用コンピュータとモニタの回収とリサイクル は2003年10月1日に開始されました。このサービスは、2003年10月1日以降に販売され た家庭用コンピュータの場合無償で提供されます。詳細については、Lenovo Webサイ ト:

www.ibm.com/jp/pc/service/recycle/personal/

### <span id="page-35-2"></span>Lenovoコンピュータコンポーネントの廃棄

日本で販売されているLenovoコンピュータの中には、重金属またはその他の環境汚染 物質が含まれているものがあります。印刷基板やドライブなど、不要になったコンポ ーネントを適切に廃棄するには、上で説明した方法に従って不要になったコンピュー タやモニタを回収しリサイクルしてください。

# <span id="page-36-0"></span>商標

以下は米国およびその他の国におけるLenovoの商標です。

Lenovo

The Lenovo logo

ThinkCentre

ThinkPad

ThinkVision

Microsoft、Windows、およびWindows NTはMicrosoftグループ各社の商標です

その他の会社名、製品、サービス名は、それぞれ各社の商標またはサービスマークであ る場合があります。

## <span id="page-37-0"></span>トルコの準拠声明

Lenovo製品は、電気電子機器(EEE)の特定危険物質の使用の制限に関するトルコ共和国指令の要 件を満たしています。

#### Türkiye EEE Yönetmeliğine Uygunluk Beyanı

Bu Lenovo ürünü, T.C. Çevre ve Orman Bakanlığı'nın "Elektrik ve Elektronik Eşyalarda Bazı Zararlı Maddelerin Kullanımının Sınırlandırılmasına Dair Yönetmelik (EEE)" direktiflerine uygundur.

EEE Yönetmeliğine Uygundur.

LenovoとLenovoは米国、その他の国、またはその両方におけるLenovoの商標です。

## <span id="page-37-1"></span>ウクライナRoHS指令

Цим підтверджуємо, що продукція Леново відповідає вимогам нормативних актів України, які обмежують вміст небезпечних речовин.

# <span id="page-37-2"></span>インドRoHS指令

2011年度電子廃棄物(管理および取扱)規制に基づき、RoHS準拠。

## 電源コードおよび電源アダプタ

メーカーにより提供される電源コードおよび電源アダプタのみを使用してください。他のデ バイスようの電源コードを使用しないてください。